# **Imprimanta fiscala portabila DATECS FMP-350** *Manual de utilizare*

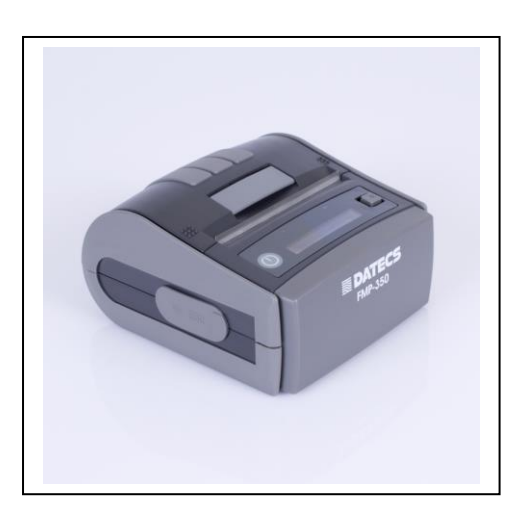

## Cuprins

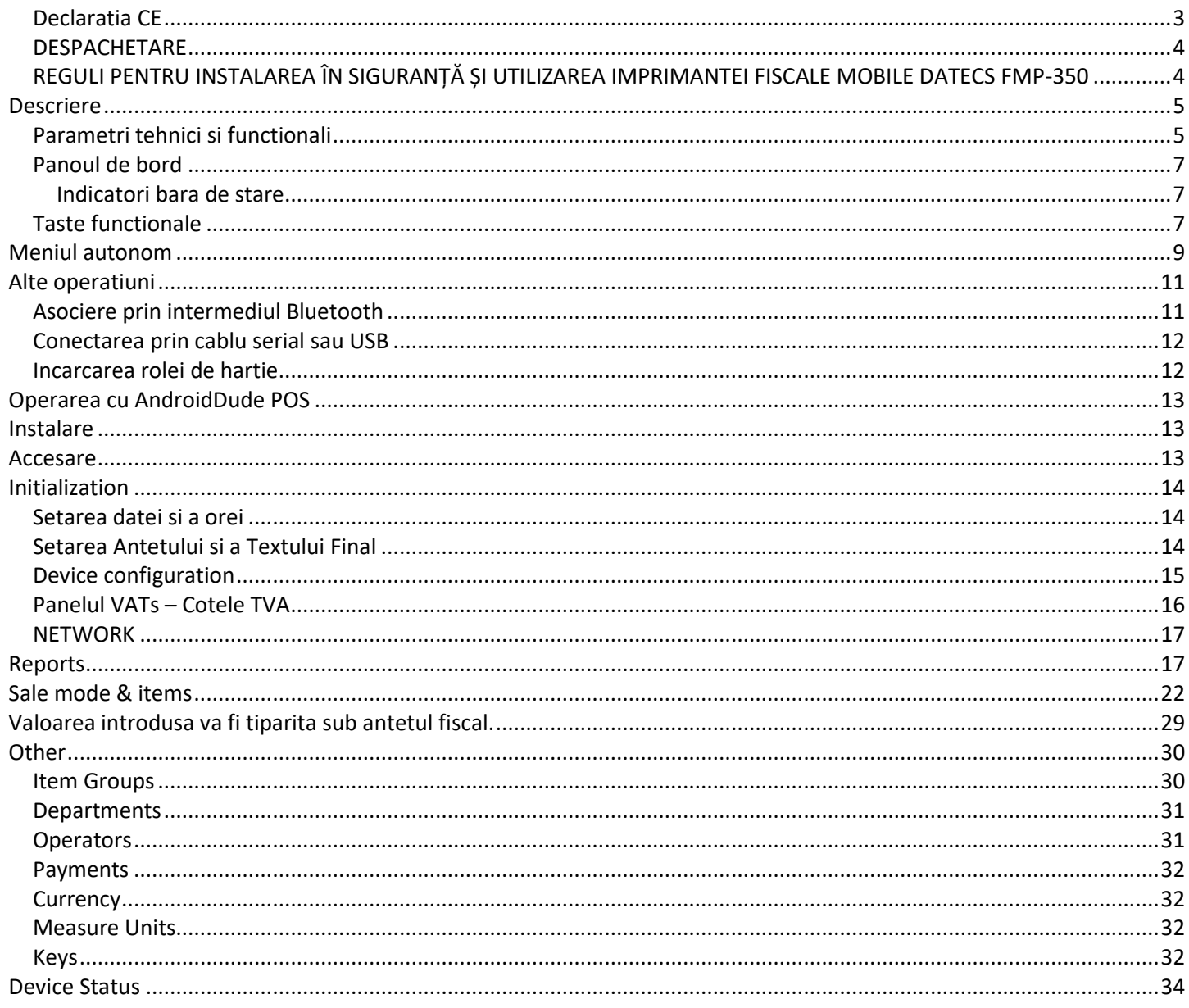

## <span id="page-2-0"></span>*Declaratia CE*

# **DATECS**

## Declaratie de conformitate - EU

#### Marcat **CE**

Noi, producatorul/ reprezentantul,<br>(adresa completa)

Datecs ltd. 4 "Datecs" str.<br>1592 SOFIA, BULGARIA

Declara ca produsul, (descrierea aparatului, sistemul, modul de instalare)

#### Aparat de marcat electronic fiscal Imprimanta mobila de 3" **FMP350**

Obiectul declaratiei descrisa mai sus este in conformitate cu legislatia uniunii europene **DIRECTIVA 2014/53/UE** Standardele la care declaratia de conformitate face referire:

EN55024:2010

EN55032: 2012

EN61000-3-2: 2014

EN61000-3-3: 2013

EN62368-12014

Informatii referitoare la tehnologia echipamentului Caracteristicile -Limite si metode de masurare

Compatibilitatea electromagnetica a ech1pamentului multimedia - cerintele de emisie

> Compatibilitatea electromagnetica (CEM)- Partea 3-2; limite-<br>Limite pentru emisiile de current armonic( alimentarea echipamentului cu pana la, inclusive, I6A per faza)

Compatibilitatea electromagnetica (CEM)- partea 3-3: limite Comparamental cocorrelations constructed (CEA) particle and the constraints of the construction of the densities of the construction of the constraints of the constraints of the constraints of the constraints of the constr faza si nu fac obiectul unei conexiuni conditionate

Echipamente informatice audio / video și de comunicații Partea 1: Cerințe de securitate

Doar CEM-/siguranta -testat

Semnat pentru si in numele:

Locul: SOFIA/Bulgaria

Data: 09.05.2018

Decalaratia de conformitate este iterate sub responsabilitatea exclusiva a producatorului Declaratia de conformitate trebuie tradusa in limba tarii membra a uniunii europene unde produsul va fi vandut.

Testat in laboratoarele :PKM ekectronic GmbH, Acreditare nr. -DAkkS D-PL-17379-01-00 Data: 09.05.2018 Bazat pe raportul de testare, nr. Ref. 18/03-0006

Semnatura: Nume: Nunoho Nuney

Functie: Director Tehnic

4 Datecs Str. • Sofia 1592, Bulgaria<br>tel: ,.359 2 8165 550 • fax: +359 2 8165 565<br>sales@datecs.bg • www.datecs.bg

# <span id="page-3-0"></span>*DESPACHETARE*

### **Cutia contine:**

- Imprimanta FMP-350
- Manualul de utilizare
- Alimentator curent electric
- Cablu conectare
- rola de hartie termica

# <span id="page-3-1"></span>*REGULI PENTRU INSTALAREA ÎN SIGURANȚĂ ȘI UTILIZAREA IMPRIMANTEI FISCALE MOBILE DATECS FMP-350*

- Nu operati lângă surse de apă curentă, căldură excesivă sau in locuri cu expunere directă la soare. Evitati folosirea sau instalarea in apropierea surselor generatoare de unde electro-magnetice.
- Nu udati aparatul cu apă sau alte lichide.
- Nu instalati sau lăsati aparatul pe suprafete instabile sau slab îngrădite pentru a preveni căderea lui. Evitati instalarea FMP-350 pe suprafete în mod constant vibratoare
- Conectati alimentatorul la prizele electrice cu tensiune de 230V si frecventa 50Hz. Pentru alimentarea cu energie utilizati numai prize de putere care îndeplinesc standardele necesare.
- Dacă utilizati un cablu prelungitor acesta trebuie să îndeplinească acelasi standard.
- Nu cuplati alimentatorul FMP-350 la aceeasi sursa utilizata simultan si de alti consumatori puternici de energie electrică (frigidere, congelatoare, cuptoare, motoare, aer conditionat etc.).
- Dacă doriti să curătati FMP-350, mai întâi opriti-l! Nu utilizati agenti de curatare agresivi
- Nu încercati să reparati aparatul singuri. În cazul unei probleme, contactati unitatea autorizata de service cu care aveti contract.

# <span id="page-4-0"></span>Descriere

Imprimanta FMP-350 este un produs Datecs Ltd care aduce o premiera in galeria aparatelor fiscale: **portabilitatea**. Astfel, emiterea bonurilor fiscale nu mai este conditionata de o locatie anume. Solutia constructiva a FMP-350 permite atasarea sa la centura. Autonomia bateriei, dimensiunile reduse, si integrarea sa cu dispozitive ANDROID aduc o experienta de neegalat in procesul de vanzare.

# <span id="page-4-1"></span>*Parametri tehnici si functionali*

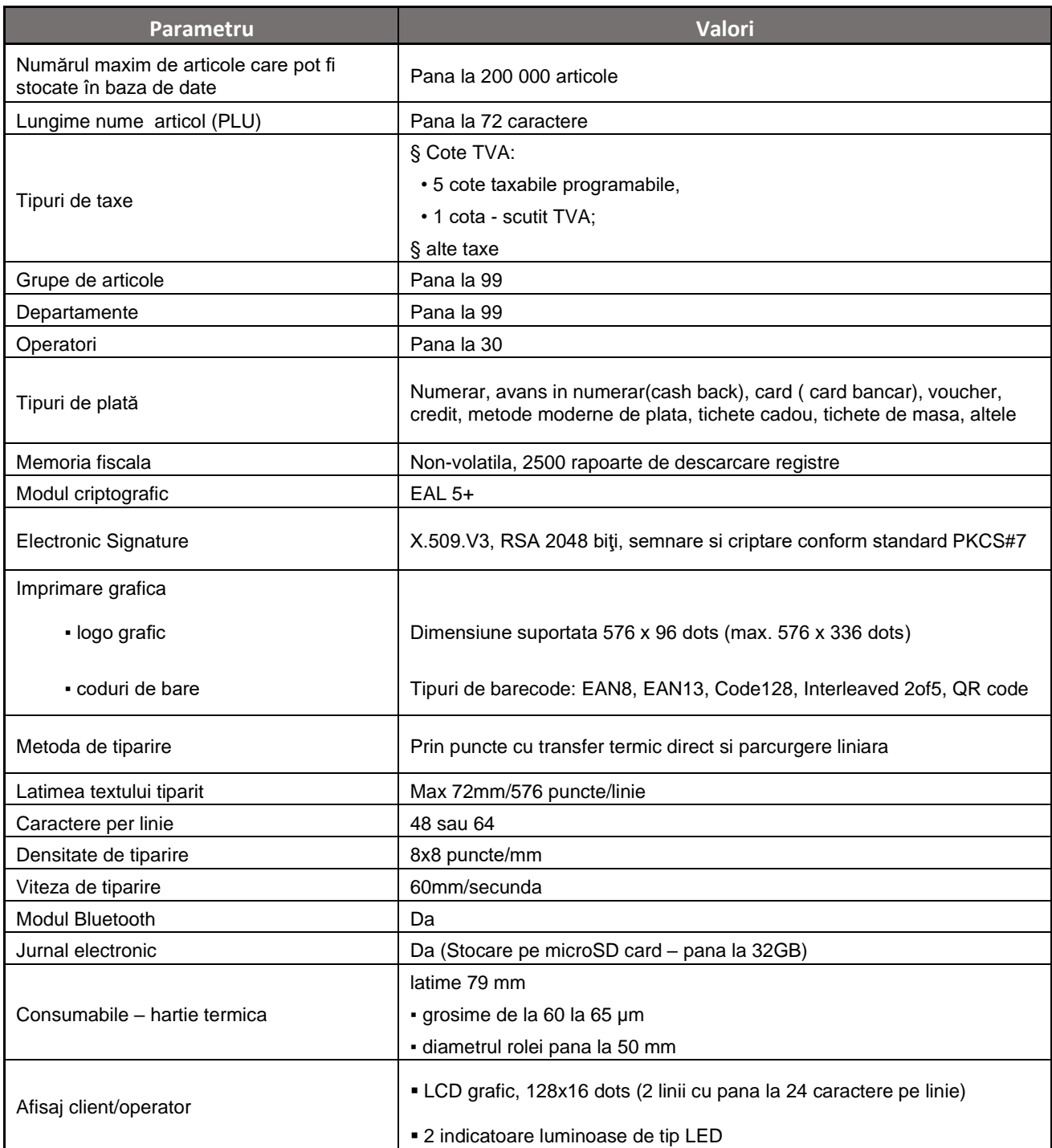

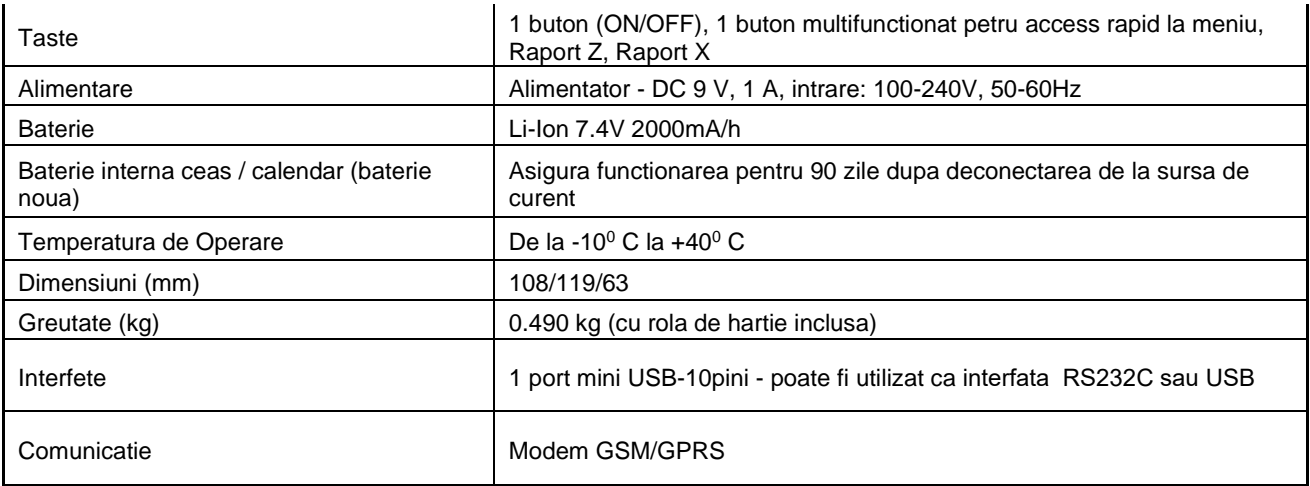

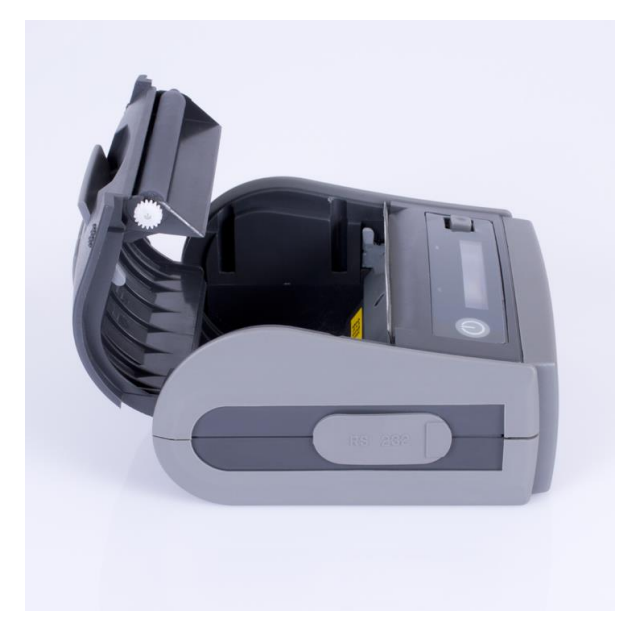

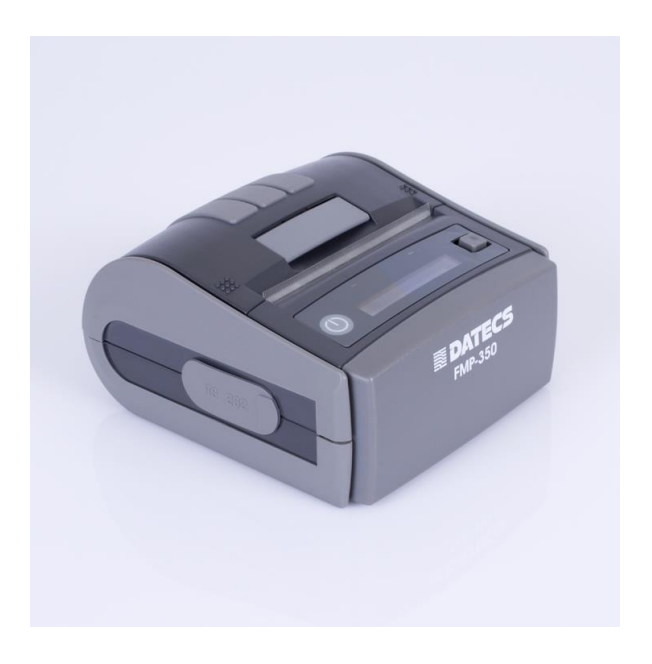

# <span id="page-6-0"></span>*Panoul de bord*

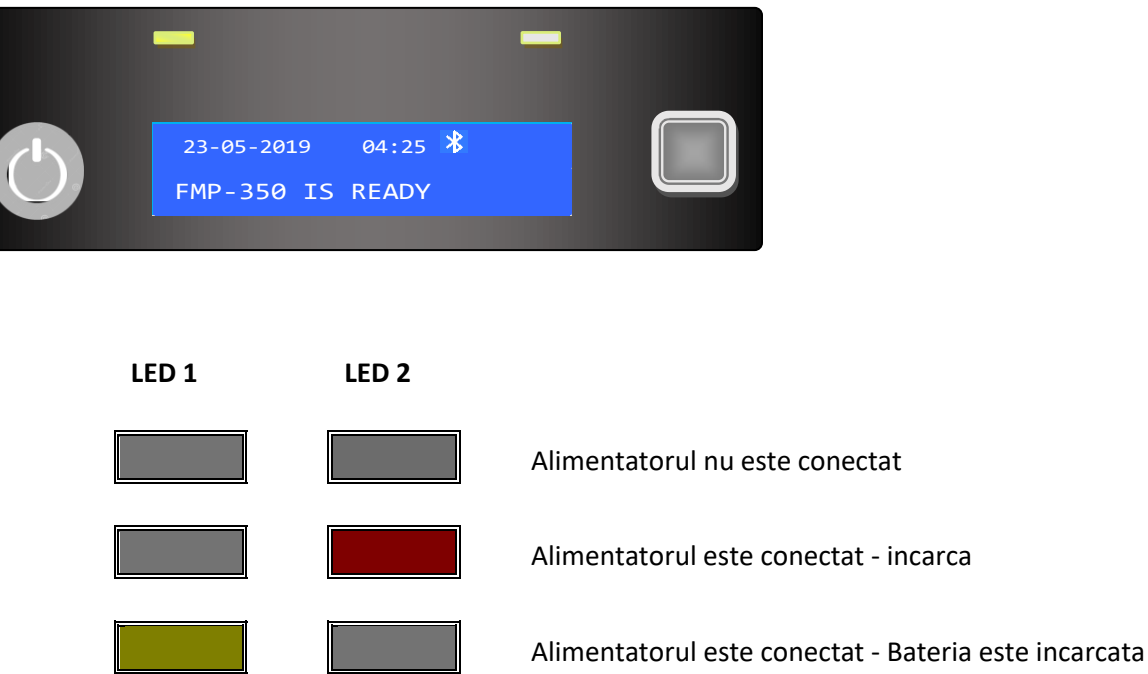

## <span id="page-6-1"></span>Indicatori bara de stare

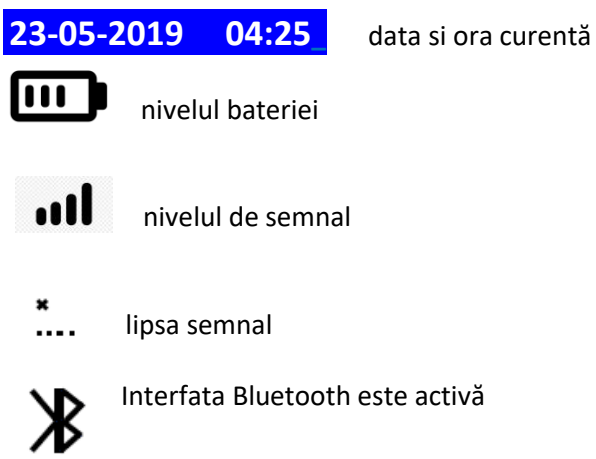

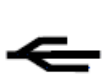

Interfata activă este USB

În cazul în care nu există afisat simbolul Bluetooth sau USB iar imprimanta este conectata prin cablu la dispozitiv Android, este activa interfata seriala RS232.

# <span id="page-6-2"></span>*Taste functionale*

**Butonul de pornire / oprire**. Cand imprimanta este oprita, apasarea scurta determina pornirea imprimantei. In mod asteptare (FMP-350 IS READY), apasarea timp de 2 secunde inchide imprimanta. In modul meniu,

apasarea scurta determina iesirea din meniul sau submeniul respectiv. In modul functie, apasarea scurta determina abandonarea executarii acesteia.

**Joystick.** Acest buton are functionalitate multipla, in functie de modul in care este apasat.

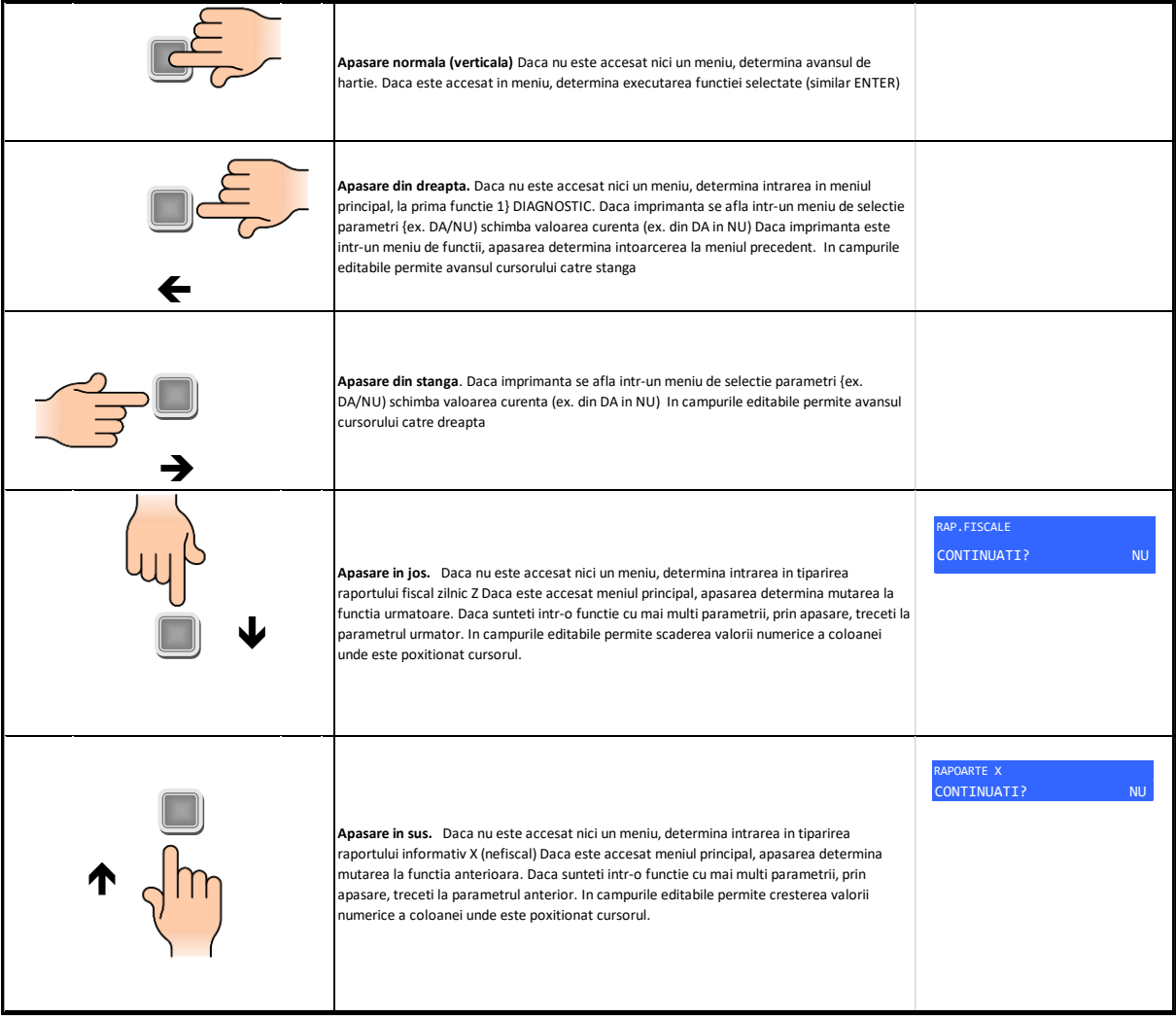

# <span id="page-8-0"></span>Meniul autonom

## **1) DIAGNOSTIC**

Aceasta functie executa o serie de teste cu privire la parametrii functionali ai imprimantei. La finalul testelor tipareste un raport cu rezultatele testarilor si cu valorile curente ale parametrilor cititi.

## **2) RAPORT DUPA DATA**

Functia permite tiparirea de rapoarte din memoria fiscala (MF) pentru intervale calendaristice alese de utilizator. Formatul raportului poate fi detaliat sau sumar.

- a. RAPORT DETALIAT *DA / NU*
- b. DE LA DATA: *ZZ-LL-AAAA* LA DATA: *ZZ-LL-AAAA*

## **3) RAPORT DUPA NR. Z**

- 4) Functia permite tiparirea de rapoarte din memoria fiscala (MF) pentru siruri de numere de Rapoarte Z alese de utilizator. Formatul raportului poate fi detaliat sau sumar.
	- a. RAPORT DETALIAT *DA / NU*
	- b. DE LA RAP. Z: *NNNN*
	- *c.* LA RAP. Z: *NNNN*

## **5) RAPORT CASIERI**

Raportul generat de aceasta functie descrie activitatea curenta a casierilor. Optiunea de stergere registri permit o administrare facila a schimburilor de tura. In raport sunt mentionati doar casierii care au avut cel putin o operatiune inregistrata.

- a. STERGETI CASIERII? *DA / NU*
- b. DE LA *01*
- c. LA *30*

## **6) JURNAL ELECTRONIC**

Functia permite extragerea si tiparirea de rapoarte din Jurnalul Electronic curent. Sunt puse la dipozitie mai multe tipuri de rapoarte, in functie de informatia inclusa. De asemenea, fiecare tip de raport are criterii de selectare a informatiei

- a. TIP RAPORT
	- **1) RAPORT DETALIAT JE** contine toata informatia inscrisa in jurnalul / jurnalele electronice selectate

CAUTARE DUPA 1) DUPA NR. Z DE LA RAP. Z: *NNNN* LA RAP. Z: *NNNN*

2) DUPA DATA / ORA DE LA DATA / ORA: *ZZ-LL-AAAA HH:MM* LA DATA / ORA: *ZZ-LL-AAAA HH:MM*

**2)RAPORT Z** contine informatia de raport Z inregistrata in jurnalul / jurnalele electronice selectate CAUTARE DUPA **1) DUPA NR. Z**

DE LA RAP. Z: *NNNN* LA RAP. Z: *NNNN* **2) DUPA DATA / ORA** DE LA DATA / ORA: *ZZ-LL-AAAA HH:MM* LA DATA / ORA: *ZZ-LL-AAAA HH:MM* **3) DUPA NR.Z** DE LA RAP. Z: *NNNN* LA RAP. Z: *NNNN*

- **3) RAPORT BF** contine informatia de bon fiscal inregistrata in jurnalul / jurnalele electronice
	- selectate
- **1) DUPA NR. BF**
	- 1) DE LA Z: *NNNN*
	- 2) DE LA Z*NNNN* BF *NNNN*
	- 3) LA Z: *NNNN*
	- *4)* LA Z*NNNN* BF *NNNN*
- **2) DUPA DATA / ORA**
	- 1) DE LA DATA / ORA:
	- *2) ZZ-LL-AAAA HH:MM*
	- 3) LA DATA / ORA:
	- *4) ZZ-LL-AAAA HH:MM*
- **3) DUPA NR. Z**
	- 1) DE LA RAP. Z: *NNNN*
	- *2)* LA RAP. Z: *NNNN*

#### **4) RAPORT BF CIF CLIENT** contine informatia de bonuri fiscale cu CIF client inregistrata in jurnalul / jurnalele electronice selectate

- **1) DUPA NR. BF**
	- 1) DE LA Z: *NNNN*
	- 2) DE LA Z*NNNN* BF *NNNN*
	- 3) LA Z: *NNNN*
	- *4)* LA Z*NNNN* BF *NNNN*
- **3) DUPA DATA / ORA**
	- 1) DE LA DATA / ORA:
	- *2) ZZ-LL-AAAA HH:MM*
	- 3) LA DATA / ORA:
	- *4) ZZ-LL-AAAA HH:MM*
- **4) DUPA NR. Z**
	- 1) DE LA RAP. Z: *NNNN 2)* LA RAP. Z: *NNNN*

**5) RAPORT BNEFISCALE DOC (TD)** contine informatia de documente nefiscale inregistrata in jurnalul / jurnalele electronice selectate. Identificarea documentelor se face dupa numarul TOTAL DOCUMENTE (TD).

- **1) DUPA NR. BON**
	- 1) DE LA Z: *NNNN*
	- 2) DE LA Z*NNNN* BF *NNNN*
	- 3) LA Z: *NNNN*
	- *4)* LA Z*NNNN* BF *NNNN*
- **2) DUPA DATA / ORA**
	- 1) DE LA DATA / ORA:
	- *2) ZZ-LL-AAAA HH:MM*
	- 3) LA DATA / ORA:
	- *4) ZZ-LL-AAAA HH:MM*
- **3) DUPA NR. Z**
	- 1) DE LA RAP. Z: *NNNN 2)* LA RAP. Z: *NNNN*
- **6) RAPORT ANULARI** contine informatia de bon fiscal anulat inregistrat in jurnalul / jurnalele electronice selectate. Identificarea documentelor se face dupa numarul TOTAL DOCUMENTE (TD).
	- **1) DUPA NR. BON DOC (TD)**
		- 1) DE LA: *NNNNNNNN*
	- 2) LA: *NNNNNNNN*
	- **2) DUPA DATA / ORA**
		- 1) DE LA DATA / ORA:
		- *2) ZZ-LL-AAAA HH:MM*
		- 3) LA DATA / ORA:
		- *4) ZZ-LL-AAAA HH:MM*
	- **3) DUPA NR. Z**
		- 1) DE LA RAP. Z: *NNNN 2)* LA RAP. Z: *NNNN*

## **6) DATA / ORA**

Reglarea datei si a orei trebuie precedata de executarea raportului Z. Altfel, veti primi un raport de eroare:

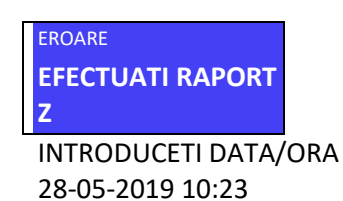

## **4) INCHIDERE BON**

DA / NU

Functia permite inchiderea bonului fiscal curent si este utilizata atunci cand apar erori de sintaxa intre aparatul ANDROID si imprimanta sau cand exista discontinuitati in comunicatia cu imprimanta fiscala.

## **5) ANULARE BON**

DA/ NU

Functia permite anularea bonului fiscal curent si este utilizata atunci cand apar erori de sintaxa intre aparatul ANDROID si imprimanta sau cand exista discontinuitati in comunicatia cu imprimanta fiscala.

## **6) TEST GPRS**

Testul verifica existenta si validitatea SIM-ului GPRS incorporat, reteaua accesata si parametrii de conectare la retea. Dupa inchiderea testului este tiparit un raport cu datele relevante.

## **10) MODUL CRIPTARE**

Acest test verifica prezenta, valabilitatea si corectitudinea modulului criptografic. Dupa incheierea testului este tiparit un raport ce contine data expirarii certificatului digital, seria de fabricatie a imprimantei si rezultatul testarii

# <span id="page-10-0"></span>Alte operatiuni

## <span id="page-10-1"></span>*Asociere prin intermediul Bluetooth*

Imprimanta fiscala FMP-350 se poate conecta cu un dispozitiv ANDROID prin intermediul interfetei Bluetooth. Pentru aceasta operatiune sunt necesare doua conditii:

Sa nu fie asociata cu un alt dispozitiv

Sa fie vizibila

Daca imprimanta intruneste cele doua conditii, va putea fi depistata cu id-ul *FMP-350-aaaaaaaaaaaa* unde *aaaaaaaaaaaa* reprezinta seria de fabricatie a imprimantei asa cum este inscriptionata pe eticheta de pe spatele imprimantei.

## <span id="page-11-0"></span>*Conectarea prin cablu serial sau USB*

Conectarea la portul mini USB-10pini activeaza functia de auto-select a interfetei putand astfel sa faca deosebirea intre o conexiune seriala si una USB

## <span id="page-11-1"></span>*Incarcarea rolei de hartie*

Pentru aceasta operatiune trebuie sa parcurgeti urmatorii pasi:

- Deschideti capacul hartiei prin ridicarea levierului amplasat pe capac
- Dezlipiti capatul rolei de hartie
- Introduceti rola de hartie in imprimanta cu fata exterioara catre afisaj; extrageti 5 10 cm.
- Inchideti capacul prin apasare usoara. Daca nu se inchide, nu fortati! Reasezati rola de hartie.
- Apasati joystickul pentru a derula hartia. Daca derularea hartiei nu este cursiva, deschideti capacul, rearanjati rola si eliminati eventuala hartie mototolita. Reluati derularea automata.

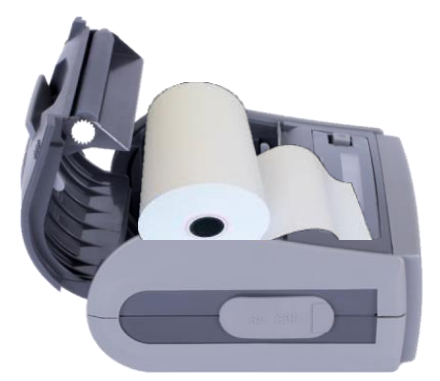

# <span id="page-12-0"></span>Operarea cu AndroidDude POS

AndroidDude POS este o aplicatie proprietate Datecs care permite administrarea si operarea aparatelor fiscale Datecs printr-o interfata rezidenta pe un echipament Android (tableta, telefon, Phablet)

# <span id="page-12-1"></span>Instalare

## <span id="page-12-2"></span>Accesare

La deschiderea AD POS, va fi afisata seria aparatului fiscal asociat. Fara aceasta verificare aplicatia nu poate fi folosita. Verificati daca aparatul fiscal este pornit, in stare de operare (ex. "FMP-350 IS READY") si daca are afisat in bara de status simbolul conexiunii

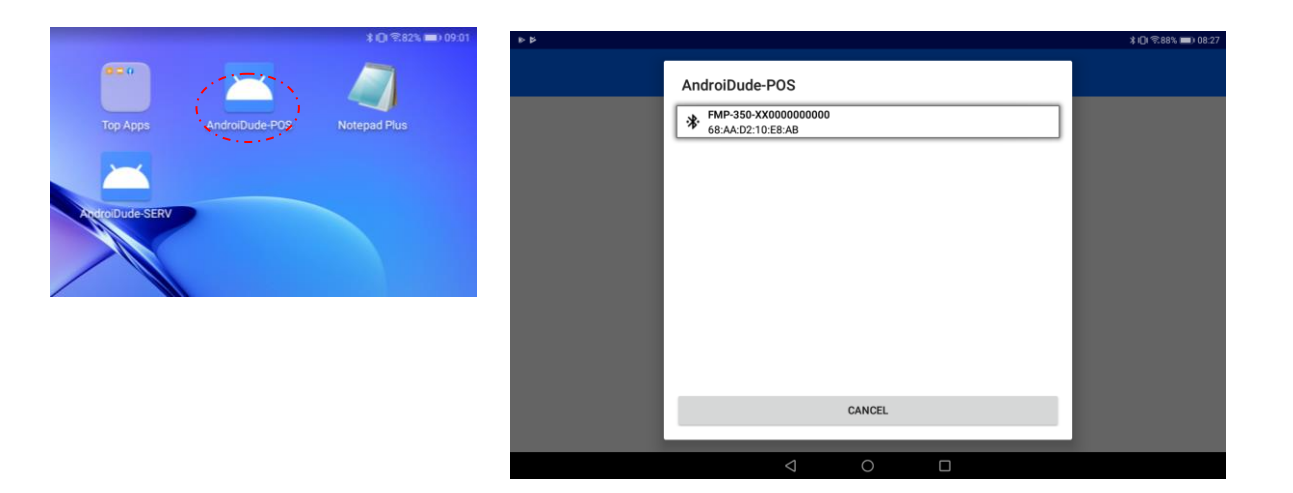

Verificarea utilizatorului. Urmatorul ecran permite introducerea numarului de Operator (utilizator) si parola de acces

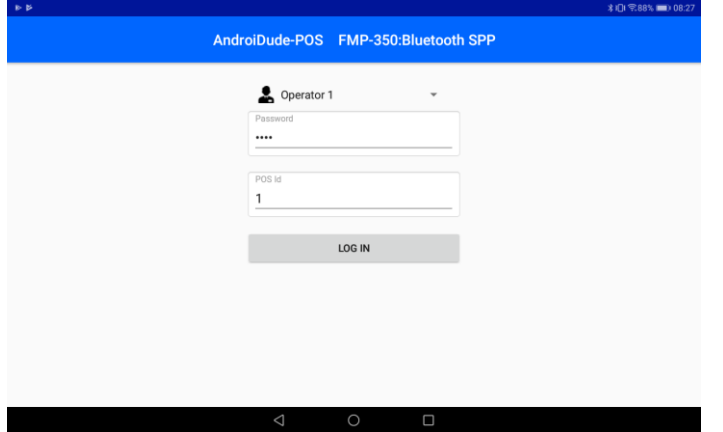

Dupa verificarea cu succes a parolei, aveti acces la setarile de operare ale aparatului fiscal. Prin accesarea simbolului <mark>≡</mark> amplasat in partea stanga sus, aveti acces la mai multe functii

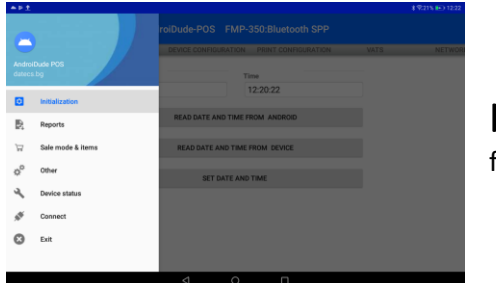

<span id="page-13-0"></span>**Initialization** Sectiunea este folosita pentru configurarea imprimantei fiscale.

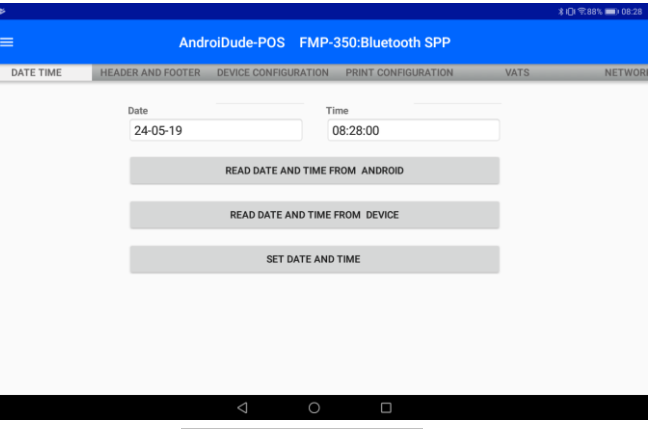

# <span id="page-13-1"></span>*Setarea datei si a orei*

Data si ora poate fi citita din dispozitivul ANDROID (**READ DATE AND TIME FROM ANDROID**), din imprimanta fiscala (**RED DATE AND TIME FROM DEVICE)** sau poate fi setate direct in aplicatia DudeAndroid

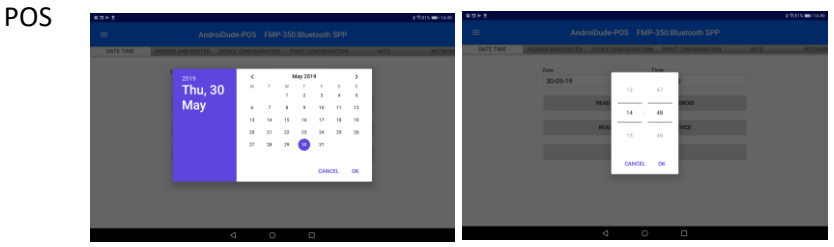

Apasand SET DATE AND TIME , noile valori vor fi scrise in imprimanta fiscala. Operatiunea de setare data / ora este precedata de inchiderea de zi Raport Z. Nu puteti seta o data / ora anterioara ultimului Raport Z.

## <span id="page-13-2"></span>*Setarea Antetului si a Textului Final*

Pentru modificarea Antetului sau a Textului Final trebuie sa initiati citirea valorilor existente in imprimanta fiscala ( READ HEADER respectiv **READ FOOTER** ) Dupa introducerea valorilor dorite in cele 10 linii puse la dispozitie de editorul DudeAndroid POS, apasati **SET HEADER** respectiv **SET FOOTER** pentru transmiterea informatiilor la imprimanta fiscala.

Observatii:

- Editarea Antetului (Header) are efect asupra tuturor documentelor tiparite de AMEF. Memoria fiscala permite 16 modificari ale Antetului. Atentie la contoarul de schimbari (ex. remaining changes: 11) Un mesaj de avertizare este afisat si la apasarea **SET HEADER** Consultati societatea autorizata de service cu care aveti contract pentru a determina daca schimbarea dorita este permisa sau daca trebuie notificata autoritatea fiscala in prealabil.
- In zona de Text Finala (Footer) puteti introduce mesaje comerciale fara restrictie asupra numarului de modificari. Mesajul va fi tiparit in finalul bonului fiscal.

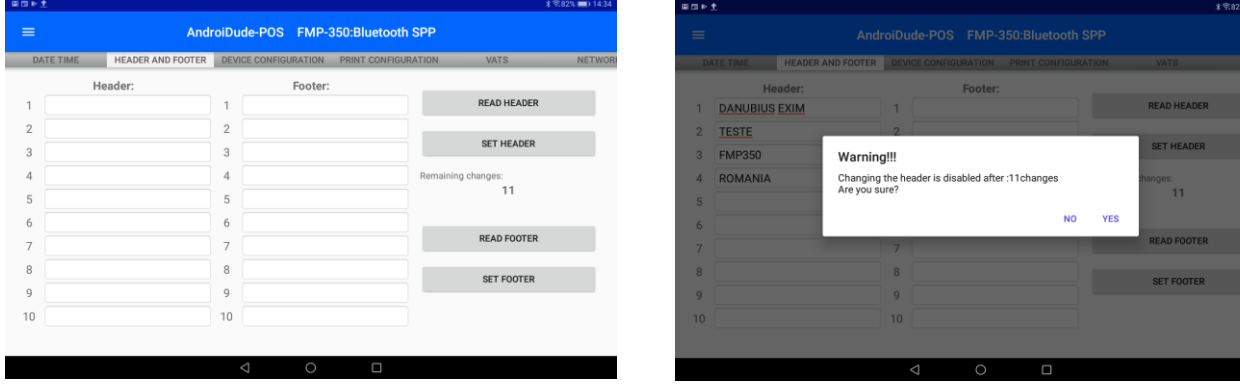

# <span id="page-14-0"></span>*Device configuration*

Acest panel permite vizualizarea si setarea unui grup de parametri functionali ai imprimantei fiscale. Acesti parmetr sunt cititi in mod automat la conectarea cu imprimant fiscala.

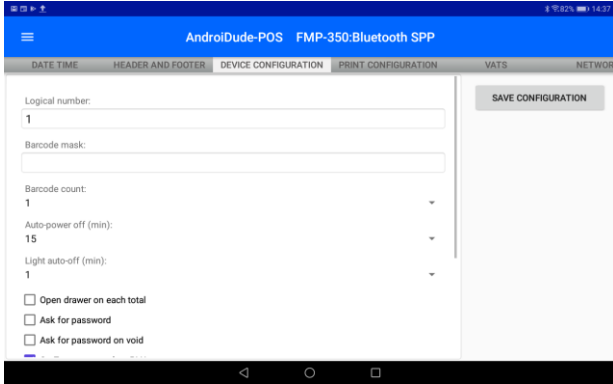

Numarul logic al AMEF **(Logical number)** – Numărul logic al AMEF in magazin. Câmpul este folosit pentru diferențierea aparatului atunci când sunt folosite mai multe AMEF in aceeași locație. Poate lua valori de la 1 la 99999

Prefix cantar pentru coduri de bare **(Barcode mask)** – Acest parametru indica un cod de bare tiparit de cantar. Valoarea are reprezentare numerica de pana la 10 cifre. Daca nu se folosesc etichete tiparite de cantar, valoarea nu se completeaza (gol). Numărul de coduri de bare **(Barcode count)** – parametrul indica codurile de bare utilizabile in vanzare. Baza de date PLU permite stocarea a maximum 4 coduri de bare pentru un articol

Setare interval de timp pentru închidere automata **(Auto-power off (min.))** – Acest parametru stabileste intervalul de neutilizare in minute dupa care imprimanta se inchide automat. Se poate seta un timp de maximum 15 minute. Daca nu doriti sa folositi aceasta functie, setati valoarea 0.

Setare interval de timp pentru inchidere lumina de fundal **(Light-auto off(min.))** - Acest parametru stabileste numarul de minute de neutilizare dupa care lumina de fundal a ecranului se inchide automat. Se poate seta un timp de maximum 5 minute. Daca nu doriti sa folositi aceasta functie, setati valoarea 0. Atentie! Daca AMEF nu este alimentat la retea iar capacitatea acumulatorului scade sub 70%, functia se activeaza automat.

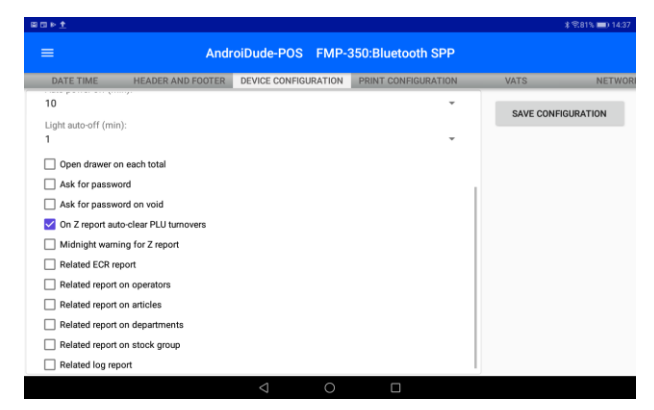

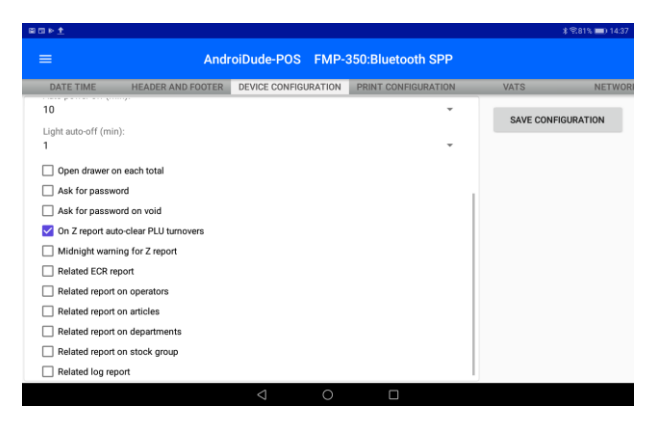

Deschidere sertar **Open drawer on each total** – activarea parametrului permite deschiderea automata a sertarului de numerar ori de cate ori se apasa tasta TOTAL pentru inchiderea bonului fiscal. Verificati caracterisiticile AMEF pentru a vedea daca parametrul este aplicabil.

Cerere parola la deschiderea bonului **Ask for password**. Aceasta functie este utila cand un AMEF estte folosit concomitent de mai multi casieri. Prin activarea parametrului, fiecare bon va fi inceput prin validarea parolei casierului.

Cerere parola la anulare **Ask for password on void**. Activarea parametrului va permite un control superior asupra anularilor. Prin activare, doar operatorii cu drepturi vor putea procesa anularea pozitiilor inregistrate intr-un bon deschis.

Stergerea rulajului pe PLU la rularea raportului Z **On Z report autoclear PLU turnovers**. Activarea parametrului permite stergerea automata a rulajelor pe PLU la inchiderea de zi.

Avertisment înaintea miezului nopții **Midnight warning for Z report**. Avertizează prin mesaj pe ecran si audio apropierea orei 00:00 pentru executare Raport Z.

Adăugare Raport AMEF **Related ECR report**. Activarea parametrului va tipari raportul AMEF la inchiderea de zi. Adăugare Raport operatori **Related report on operators**. Activarea parametrului va tipari raportul AMEF la inchiderea de zi.

Adaugare Raport articole **Related report on articles**. Activarea parametrului va tipari raportul pe articole la inchiderea de zi.

Adăugare Raport departamente **Related report on departments.** Activarea parametrului va tipari raportul pe departamente la inchiderea de zi.

Adăugare Raport grupe de articole **Related report on stock group.** Activarea parametrului va tipari raportul pe grupe de articole la inchiderea de zi.

Adăugare Raport LOG cu detaliile vânzărilor **Related LOG report.** Activarea parametrului va tipari raportul LOG la inchiderea de zi.

Atentie! Pentru ca modificarile de parametri sa devina efective, apasati butonul **SAVE CONFIGURATION**

Panelul *PRINT CONFIGURATION* permite utilizatorului sa aleaga parametrii de tiparire astfel:

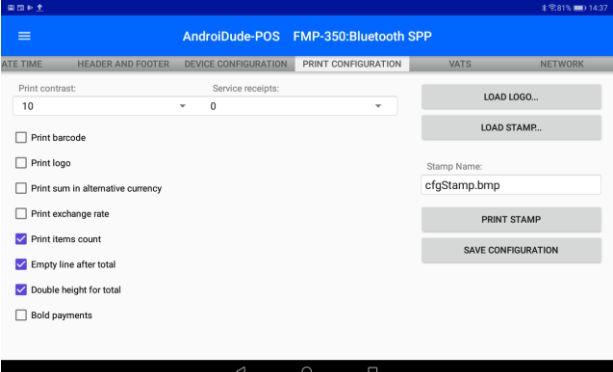

**Print contrast** – regleaza intensitatea culorii textului tiparit cu valori intre 0 si 20.

**Service receipts** – Stabileste numarul bonurilor de uz intern tiparite dupa tiparirea bonului fiscal – intre 0 si 9

**LOAD LOGO…** - apelarea acestei functii permite incarcarea unui logo care va fi tiparit pe documente. Fisierul de tip .bmp va fi selectat din dispozitivul ANDROID prin intermediul unei ferestre de tip browser.

**LOAD STAMP…** - apelarea acestei functii permite incarcarea unui fundal pentru documente. Fisierul de tip .bmp va fi selectat din

dispozitivul ANDROID prin intermediul unei ferestre de tip browser. Utilizarea fundalului in tiparirea docmentelor poate fi activate/dezactivata apasand butonul **PRINT STAMP…**

Optiunile de tiparire sunt:

- **□ Print barcode –** permite tiparirea codurilor de bare
- **□ Print logo –** permite tiparirea logo-ului incarcat anterior
- **□ Print sum in alternative currency**  tipareste Totalul in moneda alternative, daca a fost setata
- **□ Print exchange rate**  tipareste rata de schimb valutara intre moneda principala si cea alternativa
- **□ Print items count**  tipareste numarul pozitiilor in bon
- □ **Empty line after total** intercaleaza o linie goala intre textul precedent si linia de Total
- **□ Double height for total**  Tipareste linia de total cu inaltime dubla, comparativ cu restul textului
- **□ Bold payments**  Tipareste linia de Total cu caractere ingrosate.

Pentru ca modificarile sa devina efective, apasati **SAVE CONFIGURATION**

## <span id="page-15-0"></span>Panelul VATs *– Cotele TVA*

Setarea cotelor TVA trebuie precedata de rularea raportului Z (vezi Daily closure)

Puteti modifica valoarea unei cote sau puteti bloca utilizarea unei cote. Atentie! Daca ati blocat utilizarea unei cote (Disabled), articolele care au allocate aceasta cota nu mai pot fi vandute. Dupa ce ati modificat cota dorita, apasati butonul SAVE VATS… . AMEF va tipari un raport de confirmare a modificarii cotelor TVA. Verificati conformitatea acestui raport. Conform cerintelor legale, sunt permise 30 de sesiuni de modificare a cotelor TVA. Contorul sesiunilor de modificare a cotelor TVA se afla la inceputul raportului de confirmare, "TVA *nn*"

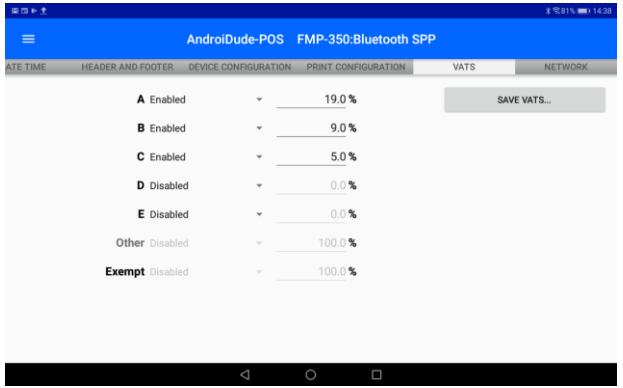

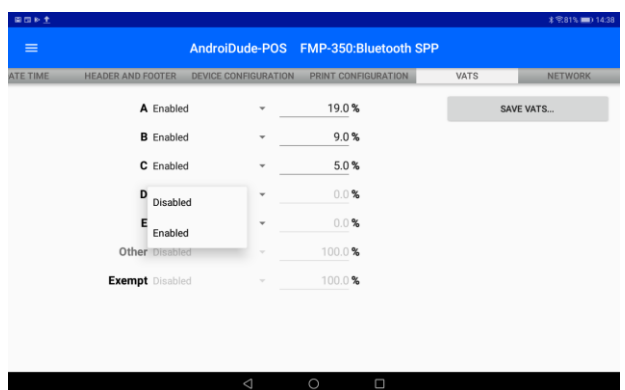

## <span id="page-16-0"></span>*NETWORK*

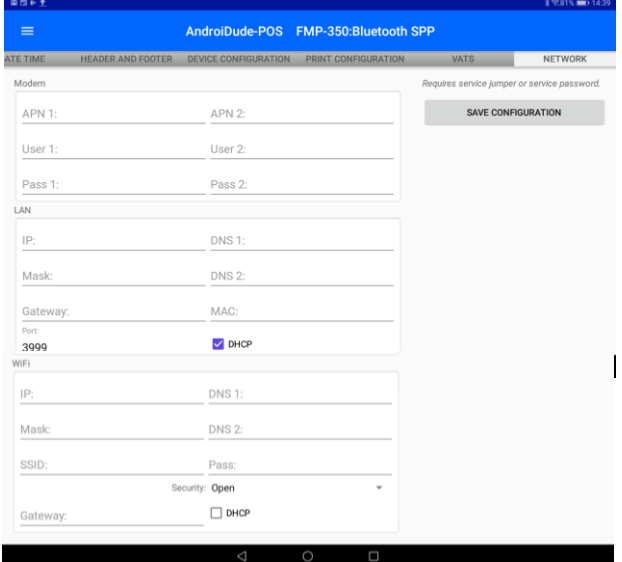

**DudeAndroid POS** permite configurarea conexiunii dintre dispozitivul ANDROID si aparatul fiscal cand acestea sunt conectate printr-o retea cu conexiuni de tip GPRS, LAN sau WiFi. Aceste tipuri de conexiuni nu sunt adecvate imprimantei fiscale FMP-350, acesta functionand exclusiv in conexiune directa, Bluetooth sau seriala.

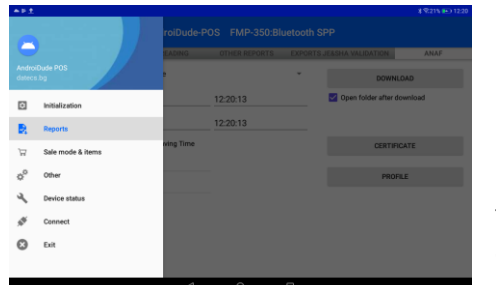

<span id="page-16-1"></span>Reports Aceasta sectiune permite accesul la un meniu amplu de rapoarte fiscale si nefiscale, necesare pentru contabilitatea proprie, relatia cu autoritatile fiscale si pentru administrarea activitatii. Aceste rapoarte sunt impartite in paneluri denumite sugestiv.

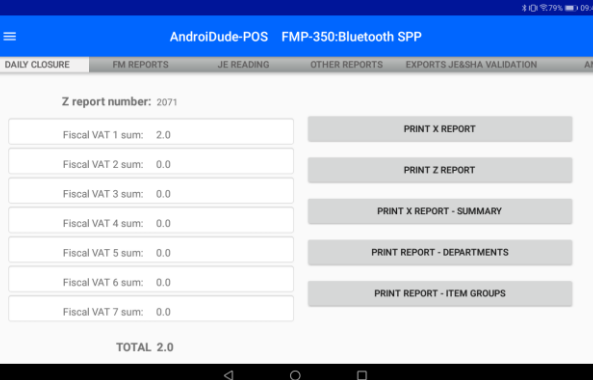

### Panelul *DAILY CLOSURE* cuprinde

Raport X informativ,

Raport Fiscal Zilnic Z,

Rapoarte X informative sumare,

grupate pe departamente sau

pe grupe de produse.

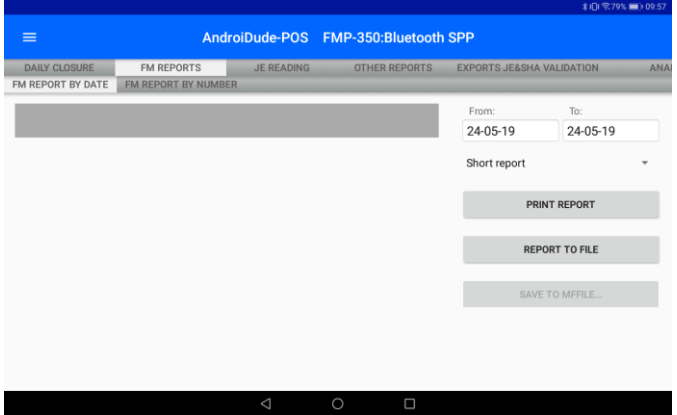

Panelul *FM REPORTS* permite generarea de rapoarte din Memoria Fiscala. Acestea pot fi selectate in serii consecutive dupa interval de tip data (**FM REPORT BY DATE**) sau dupa interval de numere consecutive de rapoarte Z (**FM REPORT BY NUMBER**)

Rapoartele pot fi tiparite (**PRINT REPORT**) sau salvate local (**REPORT TO FILE**)

Daca ati optat pentru generarea raportului (**REPORT TO FILE**) in forma de fisier (.mf), aveti posibilitatea sa vizualizati raportul pe ecran si sa-l salvati in memoria echipamentului Android

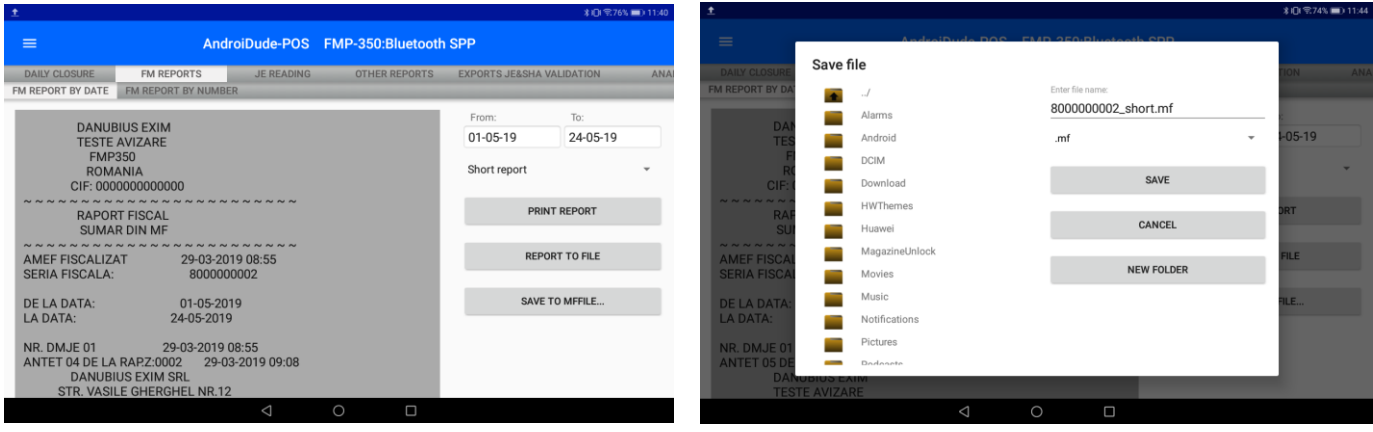

Panelul *JE READING* permite generarea de rapoarte din Dispozitivul de Memorare a Jurnalului Electronic curent. Prin optiunea **Document type** puteti alege tipul documentului:

- toate documentele,
- bonuri fiscale,
- rapoarte Z,
- facturi,
- chitante nefiscale,
- intregul continut al jurnalului Electronic pentru un raport Z,
- Raportul Jurnalului Electronic

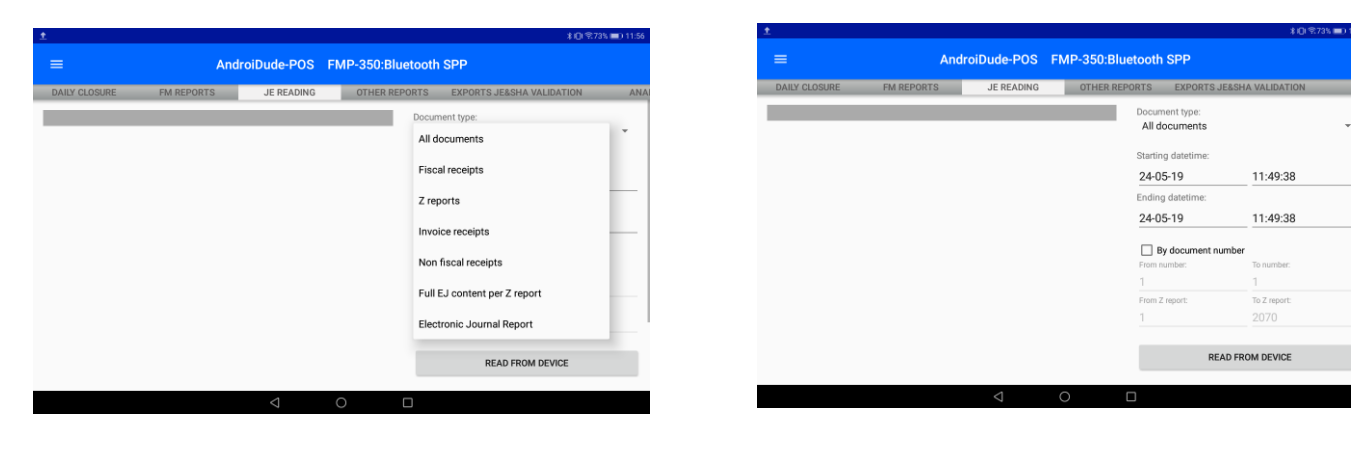

Intervalul de referinta al raportului poate fi selectat prin completarea datei calendaristice pentru inceput si pentru sfarsit.

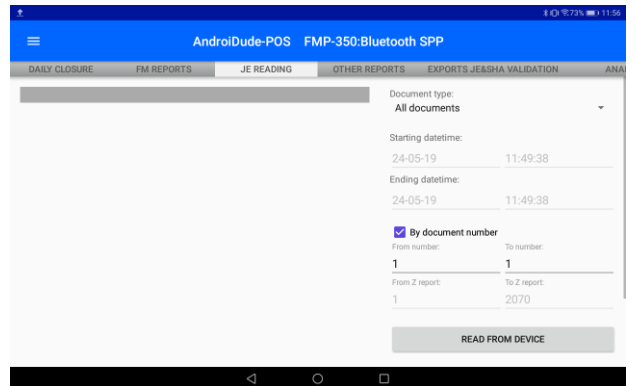

Daca activati optiunea de selectie dupa numar Raport Z, puteti introduce numarul primului si al ultimului Raport Z din intevalul dorit

Pentru a citi datele din Dispozitivul de Memorare a Jurnalului Electronic apasati READ FROM DEVICE

Datele colectate din Dispozitivul de Memorare a Jurnalului Electronic al FMP-350 sunt afisate pe ecran. Acestea pot fi tiparite, apasand PRINT DOCUMENT sau salvate pe echipamentul

#### ANDROID apasand pe SAVE TO JEFILE

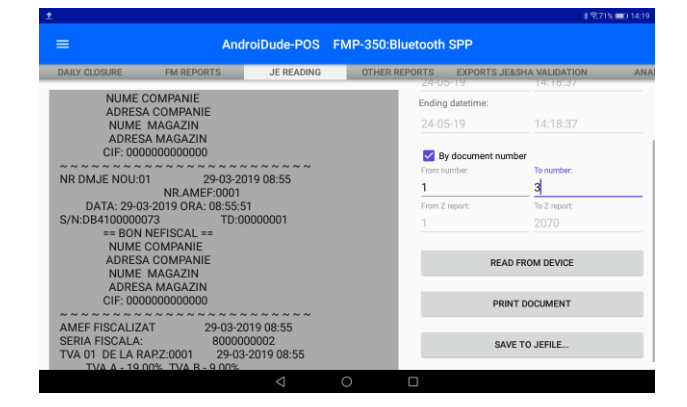

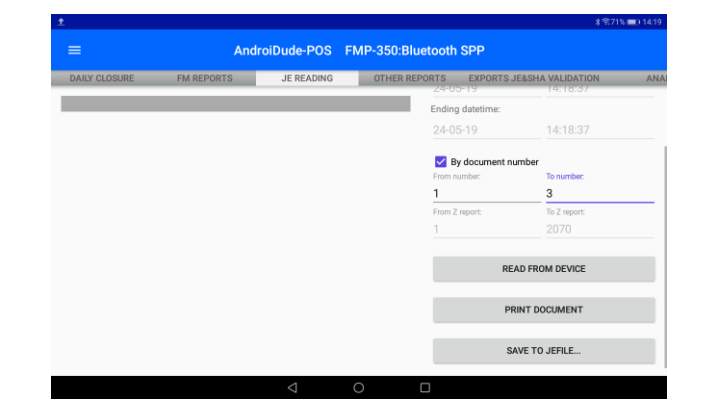

Atenție! Parametrii intervalului de raportare declarați (data calendaristica sau număr Raport Z) trebuie sa se refere strict la conținutul DMJE curent. Referirea unor parametri dintr-un DMJE anterior va genera un mesaj de esuare a comenzii received document count: 0

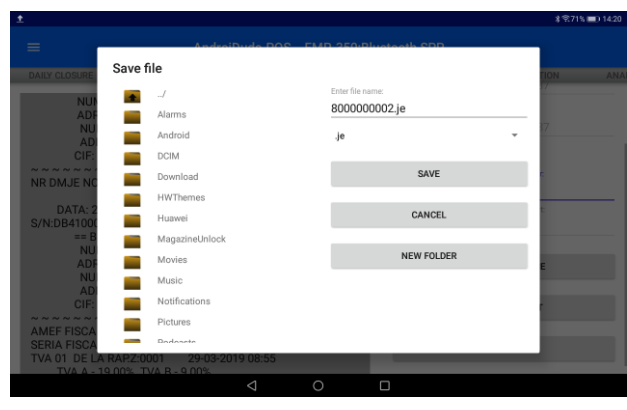

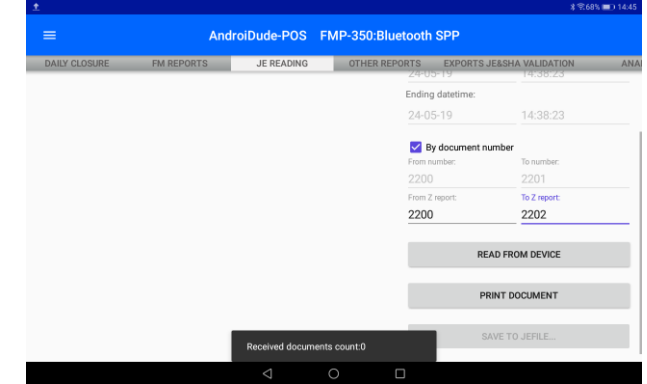

Panelul *OTHER REPORTS* permite generarea de rapoarte privind rulajul articolelor (PLU) sau volumul de vanzari pe casier. Puteti selecta un interval de produse dupa codul PLU sau un grup de casieri dupa numarul de operator. Pentru

articole, forma raportului poate fi detaliata sau sumara respectiv cu golire de registri sau fara. De asemenea, este disponibila si o forma de raport cu parametrii PLU ai articolelor selectate.

La articolele pentru casieri poate fi asociata golirea registrilor prin bifarea optiunii **D**Clear registers

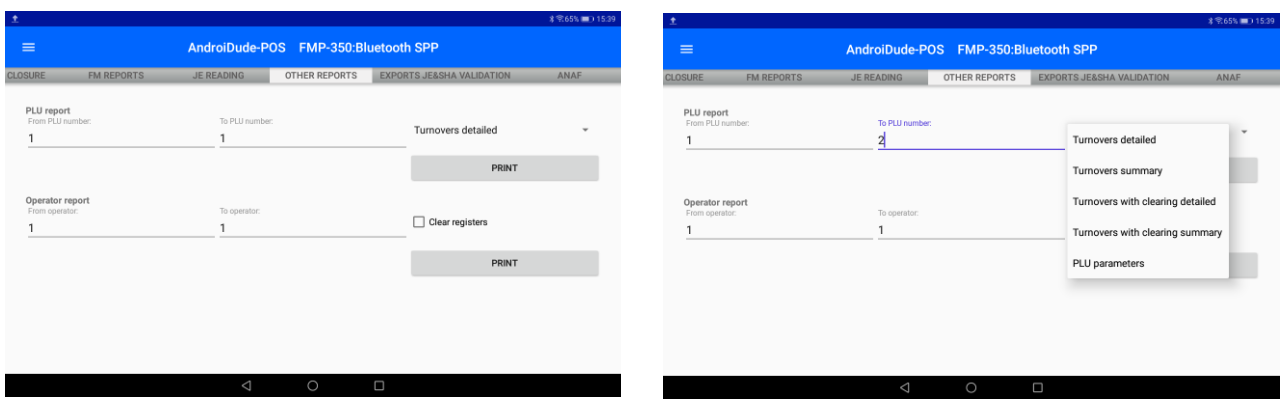

Panelul *EXPORTS JE&SHA VALIDATION* permite utilizatorului validarea rapoartelor Z si extragerea lor din Jurnalul Electronic in format .je.

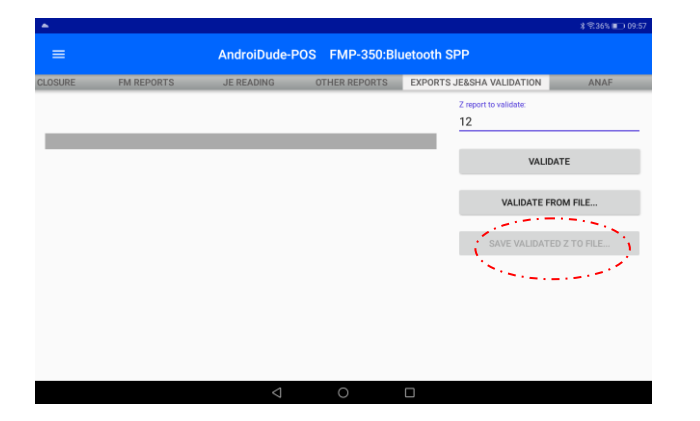

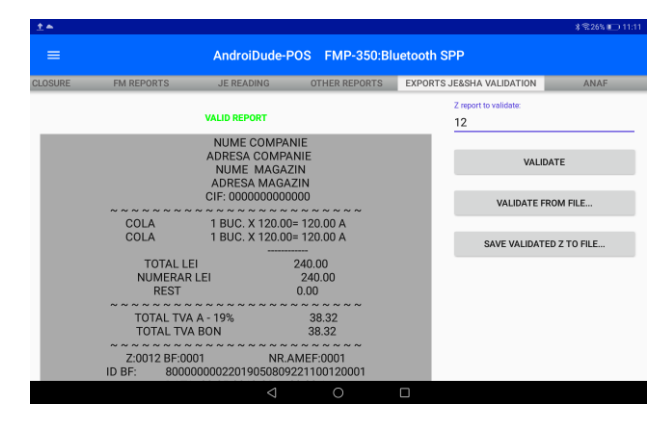

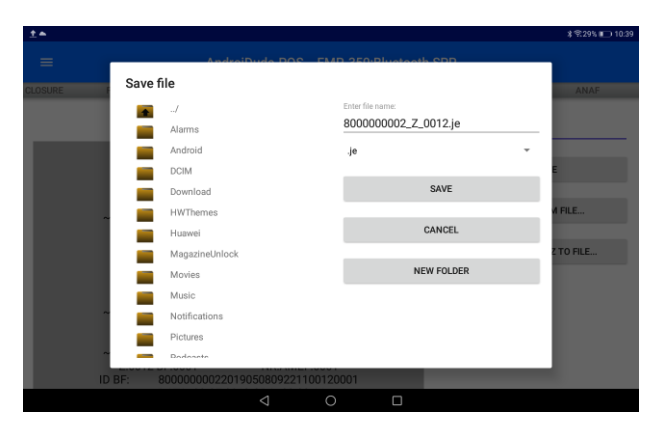

Fisierul extras va fi afisat pe ecran impreuna cu rezultatul extragerii ( **VALID REPORT** / **INVALID REPORT**) Fisierul poate fi salvat in memoria dispozitivului ANDROID prin optiunea SAVE VALIDATED Z TO FILE...

De asemenea, puteti valida un fisier aflat in memoria dispozitivului ANDROID

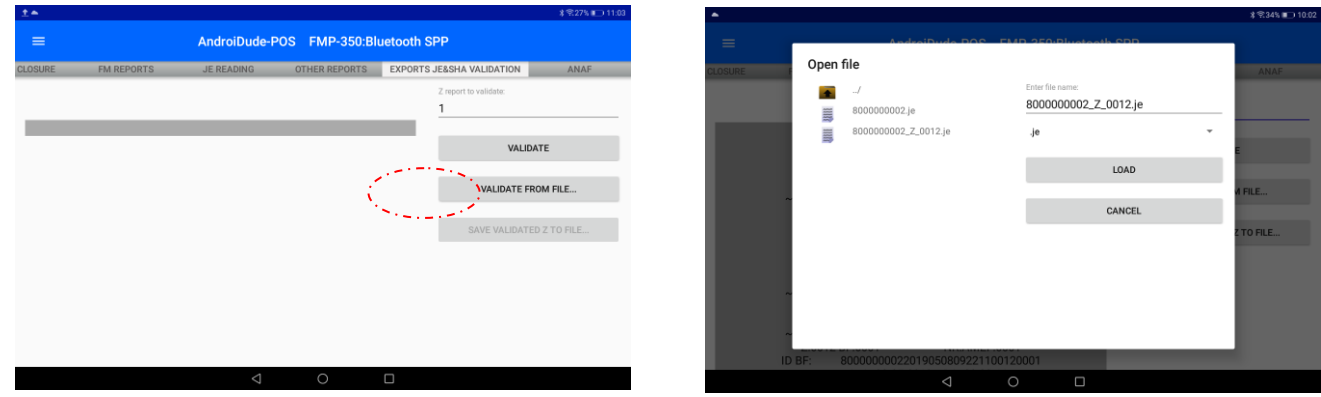

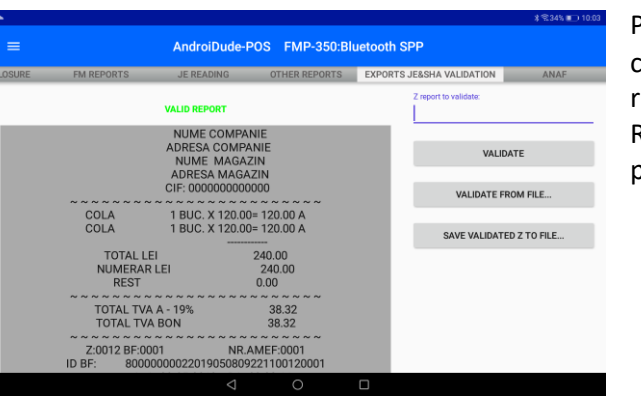

Panelul *ANAF* permite utilizatorului extragerea fisierelor semnate cu certificatul digital al imprimantei fiscale mobile FMP-350 in vederea raportarii catre autoritatea fiscala. Extragerea poate avea in scop anumite Rapoarte Z motiv pentru care va trebui sa selectati **Z reports** sau o perioada, caz in care va trebui sa selectati **Date and time.** 

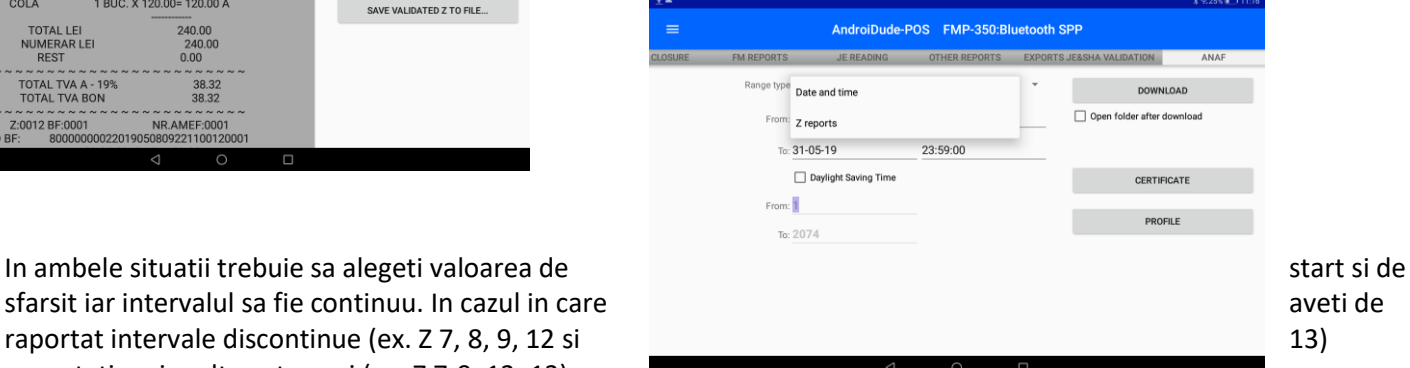

sfarsit iar intervalul sa fie continuu. In cazul in care raportat intervale discontinue (ex. Z 7, 8, 9, 12 si executati mai multe extrageri (ex. Z 7-9, 12, 13)

Dupa data si ora

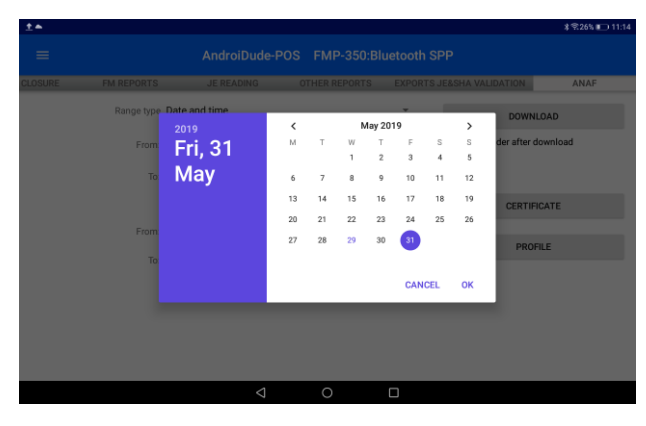

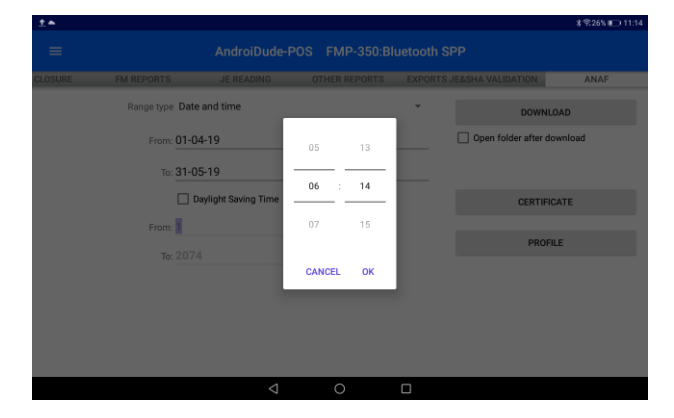

Dupa numar Z

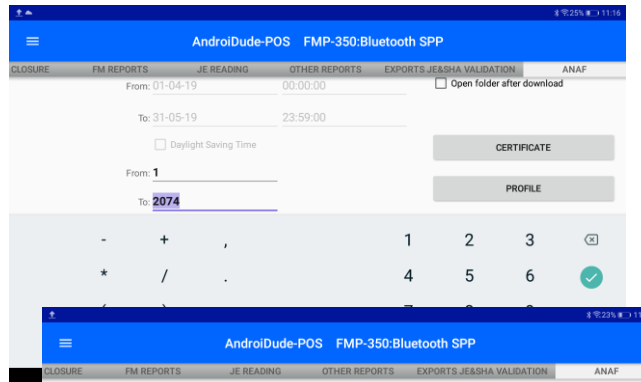

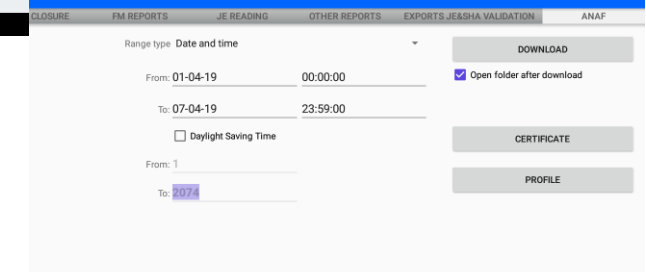

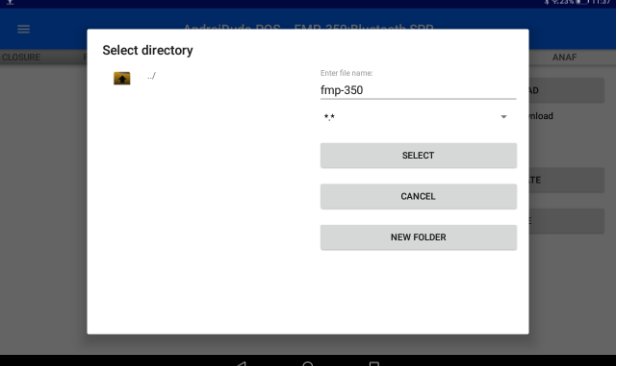

Dupa ce ati stabilit intervalul de raportare, apasati butonul \_**DOWNLOAD\_**. Daca doriti sa operati imediat fisierele sau sa le salvati intr-o locatie noua, bifati optiunea " $\boxtimes$  Open folder after download"

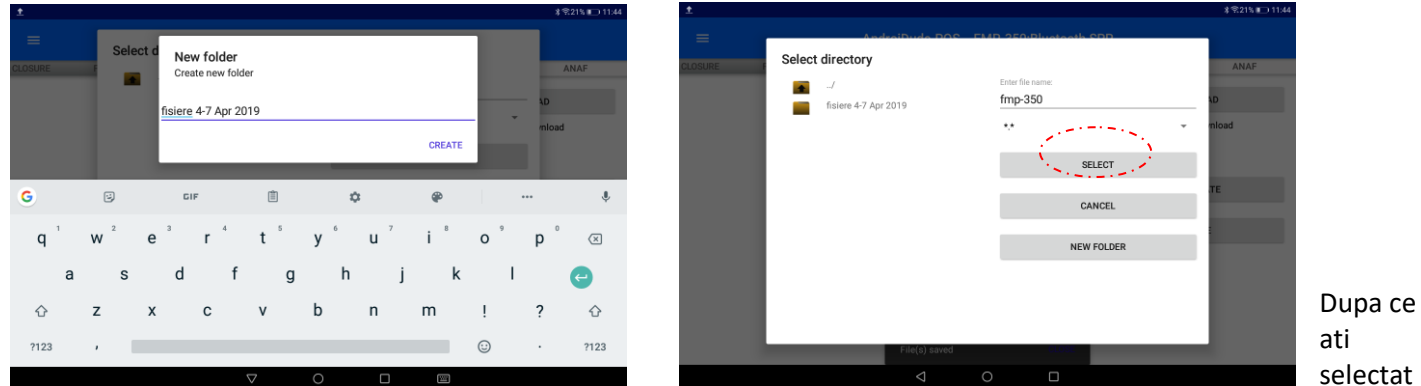

destinatia fisierelor, va debuta rularea procesului. Nu intrerupeti procesul decat daca doriti sa abandonati extragerea fisierelor. La finalul procesului veti gasi in locatia selectata fisierele corespunzatoare selectiei, cate unul pentru fiecare Raport Z din intervalul selectat (nnnnnnnnnn \_Zzzzz.p7b unde nnnnnnnnnn este Numarul Unic de Identificare al imprimantei fiscale FMP-350, iar zzzz este numarul raportului Z aferent fisierului) In plus, veti gasi si fisierul

Perioada\_raportare.p7b care permite integrarea fisierelor extrase in declaratia catre autoritatea fiscala.

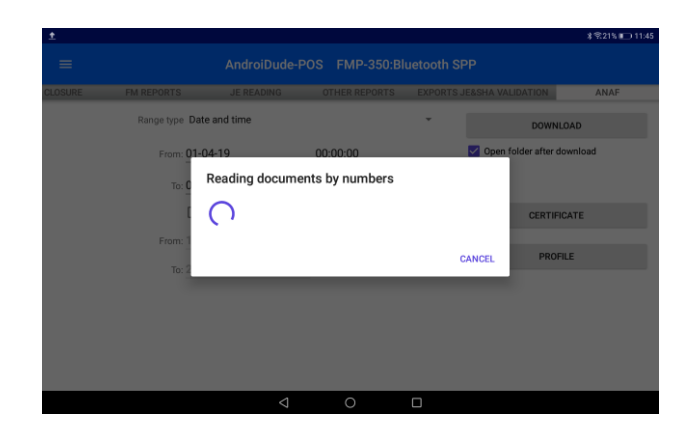

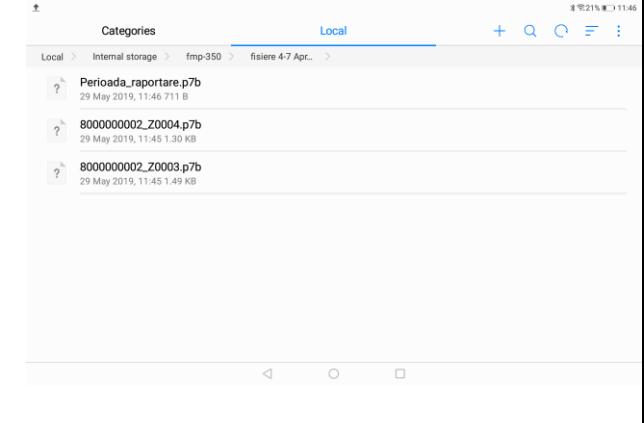

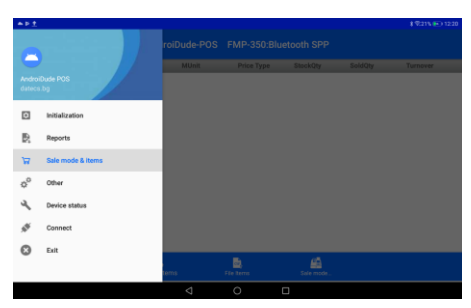

# <span id="page-21-0"></span>Sale mode & items este un modul de administrare a bazei de date a

articolelor si de vanzare.

Modulul permite:

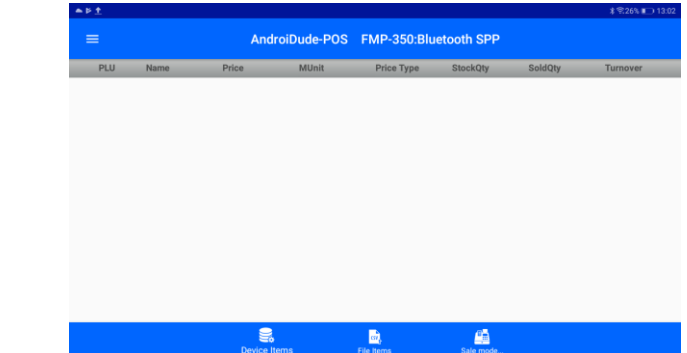

#### Interactionarea cu articolele din baza de date a imprimantei

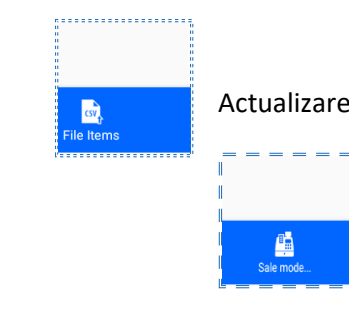

. . . . . . . . . . . . . . .

Actualizarea bazei de date PLU prin fisiere sau extragerea de fisiere din baza de date PLU

Vanzarea de produse.

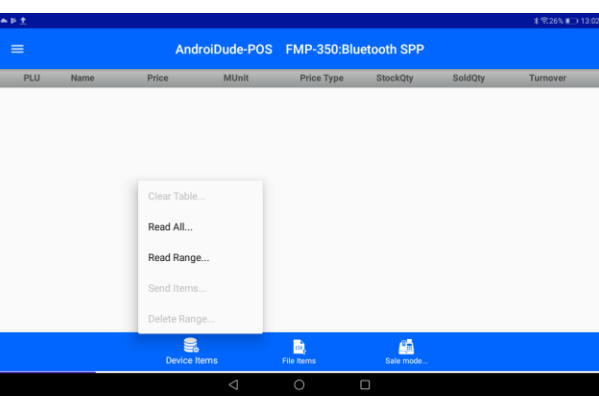

Pentru a accesa articolele inscrise in baza de date a imprimantei fiscale alegeti care articole sunt selectate: toate (Read All...) sau un interval (Read Range...) Pentru un interval de articole va trebui sa completati codul PLU

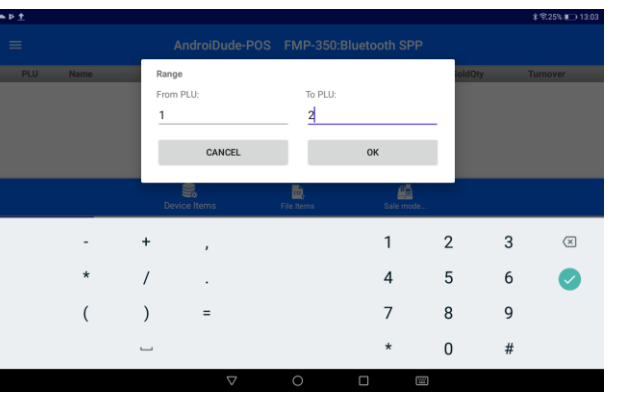

de start si final al intervalului dorit:

Odata citite, articolele sunt afisate pe ecranul dispozitivului ANDROID de unde pot fi editate prin simpla apasare a unui

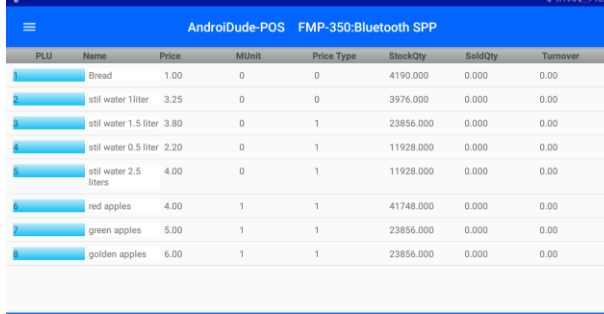

 $\mathbf{m}_i$ 

**de** 

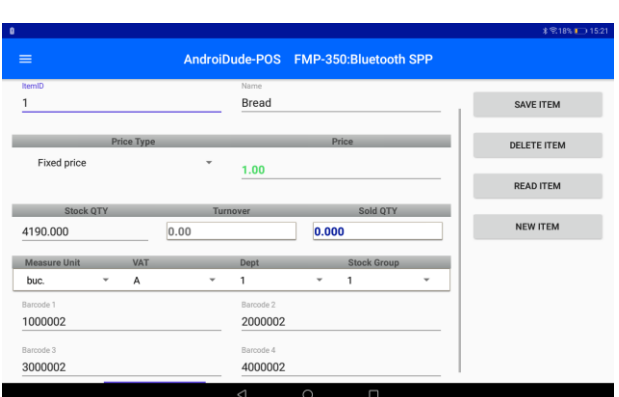

articol.

Campurile editabile sunt: numele articolului, pretul, cantitatea in stoc, codurile de bare. Campurile ale caror valori pot fi modificate cu valori de lista sunt: tipul pretului, unitatea de masura, cota TVA, departamentul, grupul de articole.

#### Tipuri de pret: fix, liber, maxim Untati de masura: buc., kg.... Indicator de cota TVA

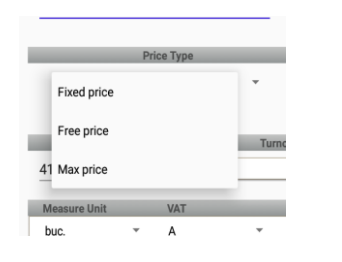

- Pret fix nemodificabil
- Pret liber, modificabil in timpul vanzarii
- Pret maxim, nu poate fi modificat in timpul vanzarii pentru valori superioare

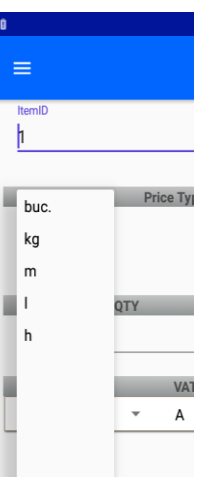

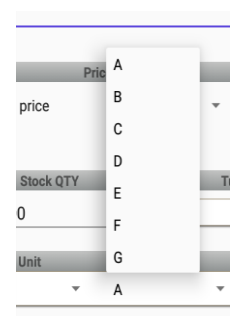

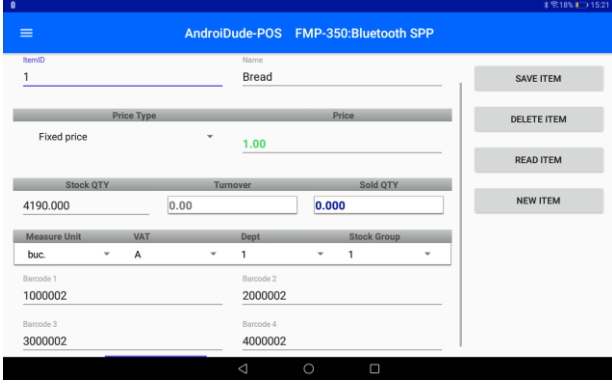

Sesiunea de editare a unui articol poate fi finalizata dupa cum urmeaza:

SAVE ITEM – salveaza modificarile in memoria volatila a dispozitivului ANDROID

DELETE ITEM – sterge modificarile

READ ITEM – salveaza modificarile in memoria permanenta a imprimantei fiscale

NEW ITEM – deschide o inregistrare noua –, populata cu datele articolului curent si cu numar PLU (ItemID) alocat automat ca primul cod PLU liber. Aceasta "clona" poate fi modificata, salvata sau stearsa.

#### Observatii:

Pentru a copia un articol, trebuie sa stergeti codurile de bare. Baza de date nu permite mai multe articole cu acelasi cod de bare.

Toate articolele modificate intr-o sesiune, cat si articolele nou create sunt marcate cu verde in lista de articole, pe coloana codurilor PLU (ItemID) DUBLEAZA STOCUL!!!!

Pentru a crea o inregistrare noua, direct din ecranul principal **Sale mode & items,** este de ajuns sa rulati ecranul spre dreapta. Va aparea o inregistrare noua, nepopulata cu date. Completati numele articolului, pretul, cantitatea in stoc, codurile de bare, tipul pretului, unitatea de masura, cota TVA, departamentul si grupul de articole. Apasati butonul NEW ITEM. Programul va aloca primul cod PLU neutilizat si va cere confirmare pentru aceasta alocare. Aprobati (YES) iar noua inregistrare va fi salvata in baza de date a dispozitivului ANDROID.

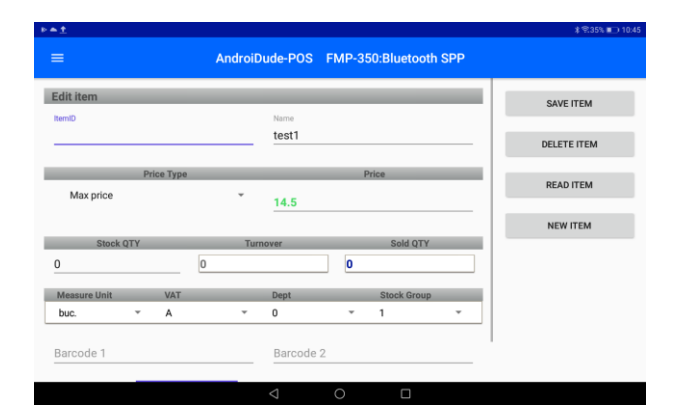

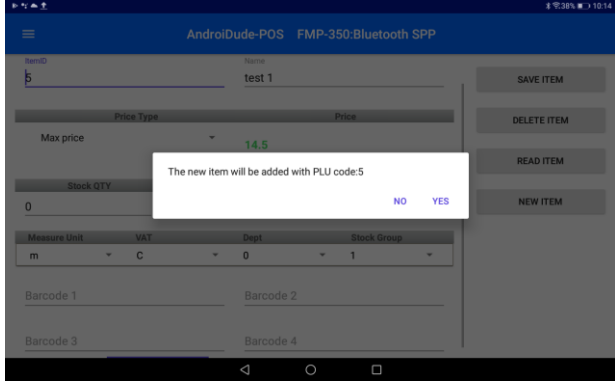

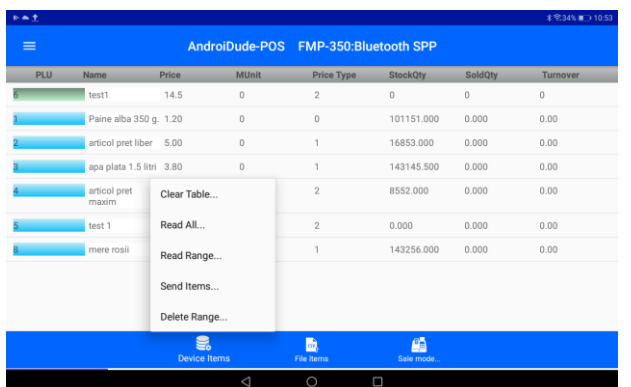

La sfarsitul sesiunii de modificari editate articole, trimiteti versiunea noua catre memoria imprimantei fiscale apasand butonul SEND ITEMS

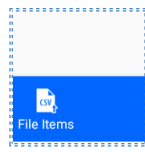

Actualizarea bazei de date PLU prin fisiere

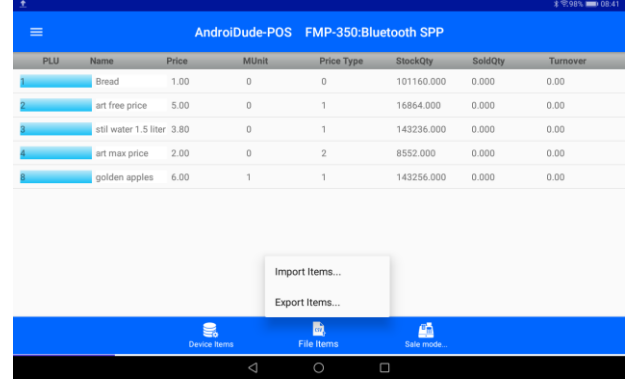

Optiunile disponibile sunt:

- Extragerea datelor PLU listate intr-un fisier .csv care poate fi salvat in memoria permanenta a dispozitivului ANDROID (Export items...)
- Importul unui fisier de tip .csv cu date PLU din memoria permanenta a dispozitivului ANDROID (Import items...)

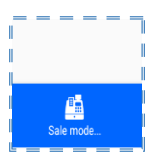

Vanzarea articolelor prin AndroidDude-POS

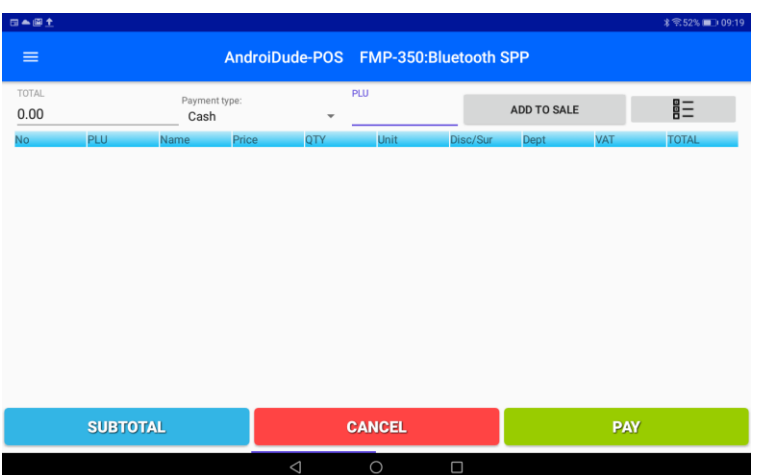

Modul VANZARE pus la dispozitie de AndroidDude POS, permite utilizatorului sa execute operatiunilede vanzare operand pe ecranul dispozitivului ANDROID. Ecranul de vanzare are campuri de tip lista de optiuni si campuri editabile. Listele de optiuni sunt:

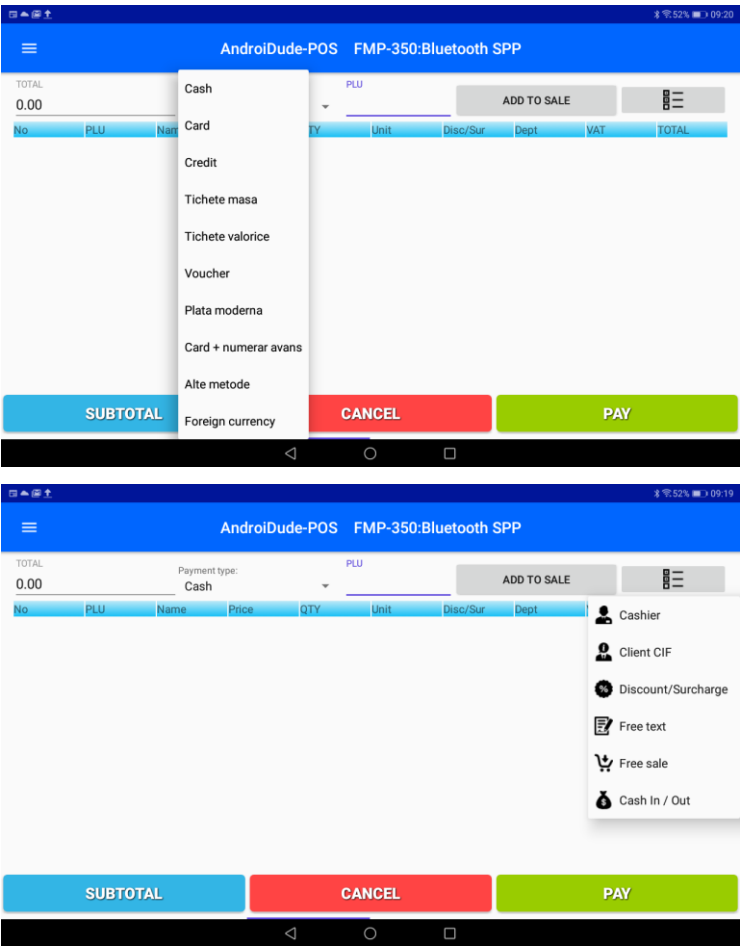

Metoda de plata (Payment type:). Aceasta lista permite selectarea metodei de plata pentru suma totala sau pentru suma partiala.

Lista operatiuni. Aceasta lista permite:

- schimbarea casierului (Cashier)
- introducerea codului CIF al clientului platitor
- aplicare de reduceri sau majorari pentru o pozitie sau un grup de pozitii grupate cu SUBTOTAL.
- Adaugarea de text nefiscal in bon
- Vanzare libera prin aplicarea libera a denumirii, pretului cotei TVA si unitatii de masura asupra unei pozitii in bonul fiscal
- Introduceri si retrageri de numerar in/din sertar

#### Introducerea unei pozitii in bon

Introduceti codul PLU

| 日本保土          |                       |                                      |                         |             |            |              | 日本田土  |                          |                          |                                      |               |                |                          |            | <b>术需50%■■10:26</b>                                |
|---------------|-----------------------|--------------------------------------|-------------------------|-------------|------------|--------------|-------|--------------------------|--------------------------|--------------------------------------|---------------|----------------|--------------------------|------------|----------------------------------------------------|
| $\equiv$      |                       | AndroiDude-POS FMP-350:Bluetooth SPP |                         |             |            | $\equiv$     |       |                          |                          | AndroiDude-POS FMP-350:Bluetooth SPP |               |                |                          |            |                                                    |
| TOTAL<br>0.00 | Payment type:<br>Cash | $\overline{\phantom{a}}$             | PLU                     | ADD TO SALE |            | 巨            | TOTAL |                          | Payment type:<br>Cash    | $\mathbf{v}$                         | PLU<br>3      |                | ADD TO SALE              |            | 巨                                                  |
| No.           | Price<br>PLU<br>Name  | <b>QTY</b>                           | Disc/Sur<br><b>Unit</b> | Dept        | <b>VAT</b> | <b>TOTAL</b> | No.   | <b>PLU</b>               | Name                     | QTY<br>Price                         | Unit          | Disc/Sur       | Dept                     | <b>VAT</b> | <b>TOTAL</b>                                       |
|               |                       |                                      |                         |             |            |              |       | <b>SUBTOTAL</b>          |                          |                                      | <b>CANCEL</b> |                |                          | <b>PAY</b> |                                                    |
|               |                       |                                      |                         |             |            |              |       | $\overline{\phantom{a}}$ | $+$                      |                                      |               |                | $\overline{2}$           | 3          | $\left\langle \underline{\mathbf{x}}\right\rangle$ |
|               |                       |                                      |                         |             |            |              |       | $\star$                  |                          | $\cdot$                              |               | 4              | 5                        | 6          | $\overline{\mathsf{v}}$                            |
|               |                       |                                      |                         |             |            |              |       |                          |                          | $=$                                  |               | $\overline{7}$ | 8                        | 9          |                                                    |
|               | <b>SUBTOTAL</b>       |                                      | <b>CANCEL</b>           |             | <b>PAY</b> |              |       |                          | $\overline{\phantom{a}}$ |                                      |               | $\star$        | 0                        | #          |                                                    |
|               |                       | $\triangle$                          | $\Box$<br>$\circ$       |             |            |              |       |                          |                          | $\bigtriangledown$                   | $\circ$       | $\Box$         | $\overline{\phantom{a}}$ |            |                                                    |

Adaugati articolul la bonul deschis apasand **ADD TO SALE**

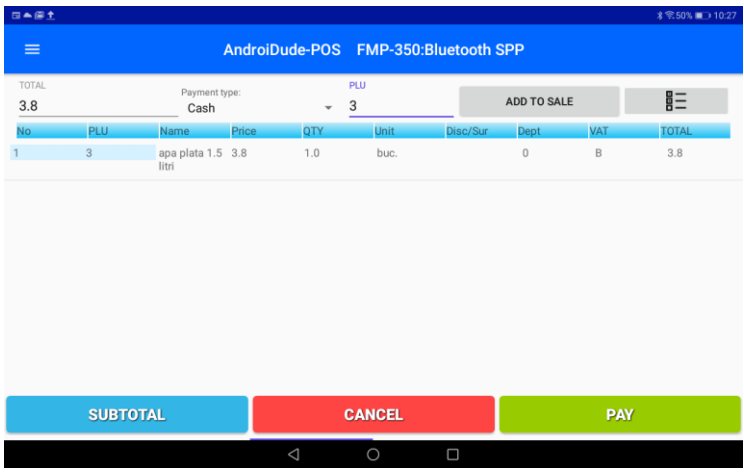

#### Modificarea unei pozitii in bonul deschis Atingeti pozitia dorita

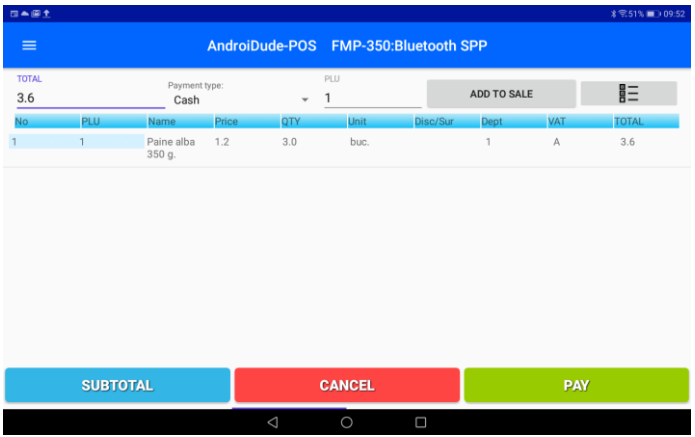

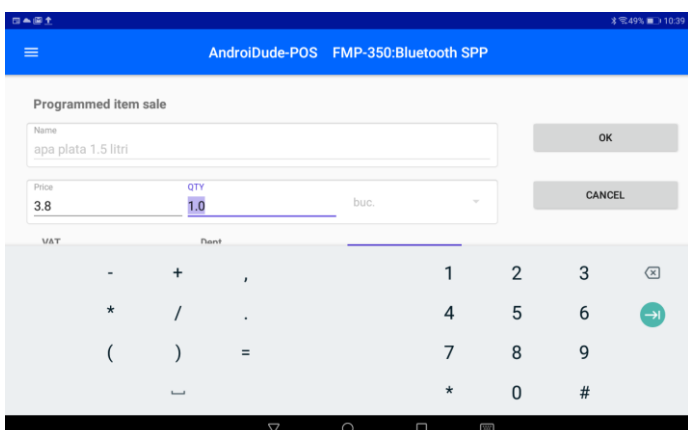

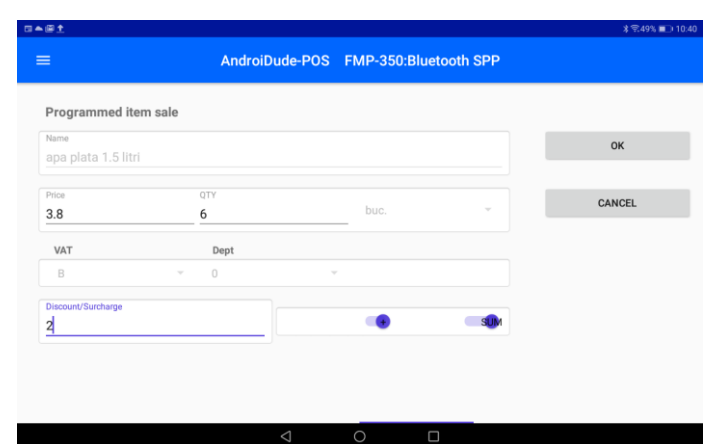

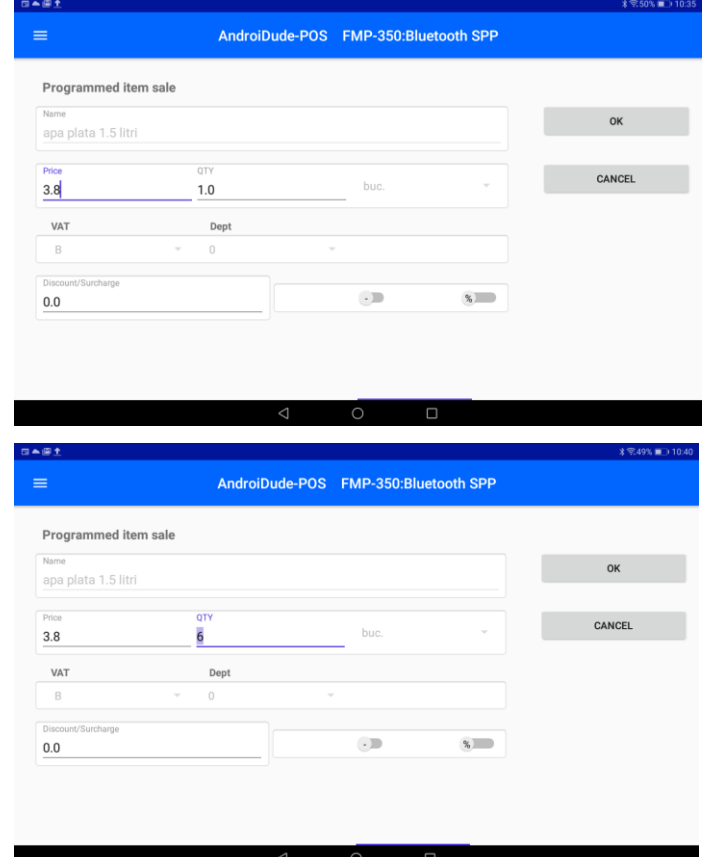

Doar anumite campuri pot fi modificate. In exemplul de mai jos a fost modificate urmatoarele:

- 1) Cantitatea de la 1 (implicit) la **6**
- 2) Activarea majorarii ( de la⊖ la ⊕)
- 3) Setarea valorii in suma in loc de cea in procent (de la % la SUM)
- 4) Completarea valorii majorarii:2.00

Dupa ce ati editat modificarile dorite apasati **OK** pentru a le inregistra sau **CANCEL** pentru a abandona editarile.

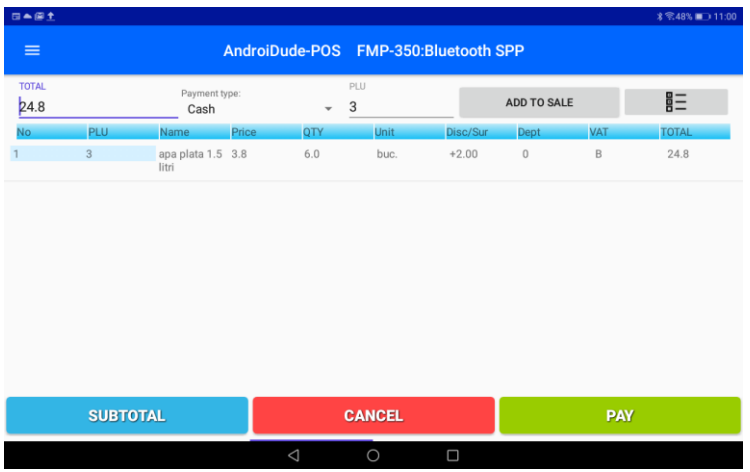

#### Stergerea unei pozitii din bon

日本図を

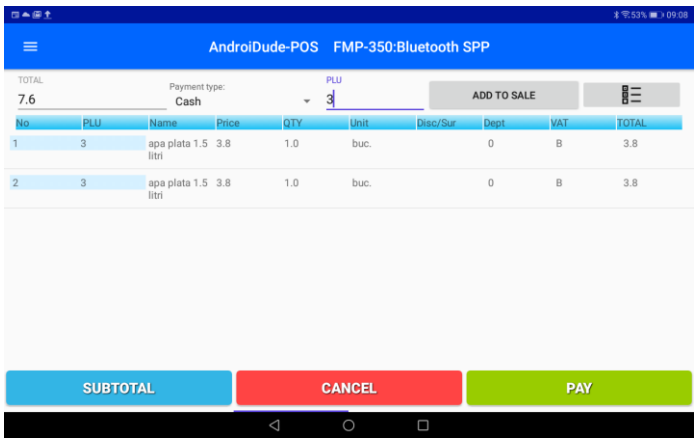

### In cazul in care doriti stergerea unei pozitii inregistrate in bonul deschis, tineti apasatpe pozitia respectiva pana se afiseaza mesajul **1Item(s) is selected**

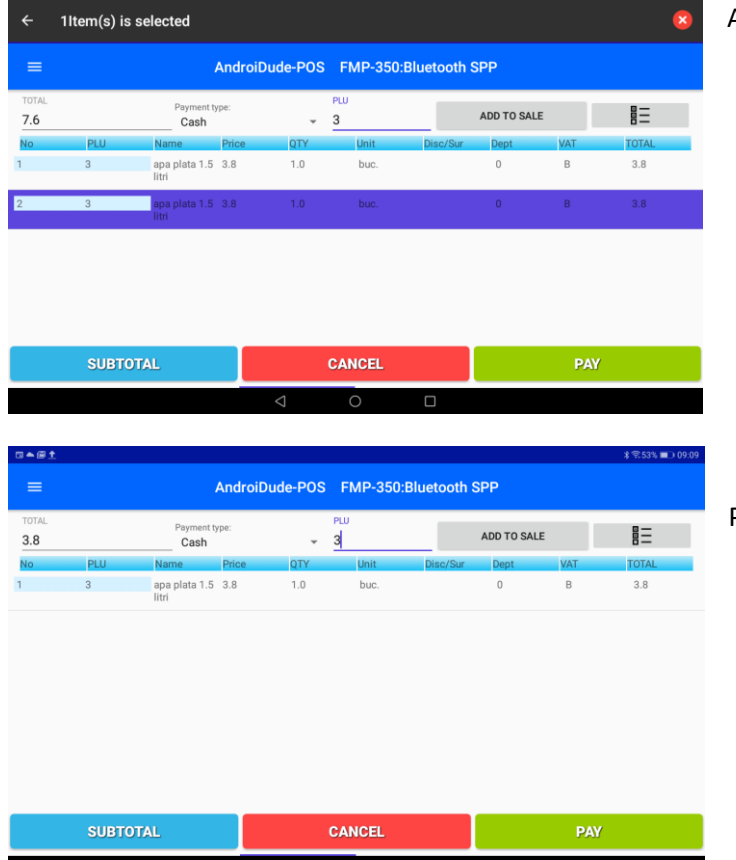

## Apasati simbolul 8.

 $\frac{1}{2}$  \$ \$.53% **D** 09:08

#### Pozitia este stearsa.

Introducerea in bonul fiscal a Codului de Identificare Fiscala (CIF) a clientului

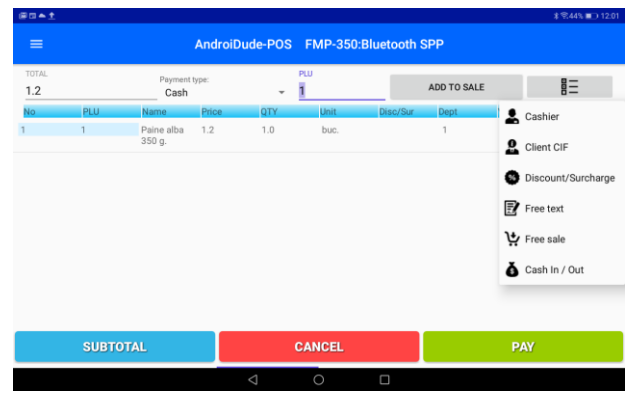

Pentru introducere CIF client deschideti lista de operatiuni din partea dreapta (sus) a ecranului. Puteti sa faceti aceasta operatiune in orice moment in care bonul fiscal este deschis In ecranul nou deschis introduceti valoarea CIF si bifati tiparirea acestuia in bonul fiscal ( $\Box$ Print invoice)

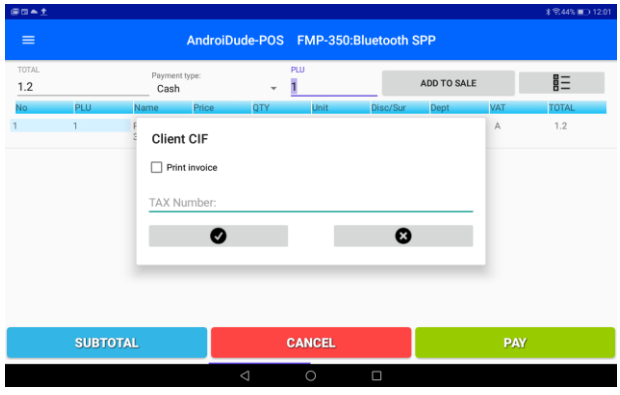

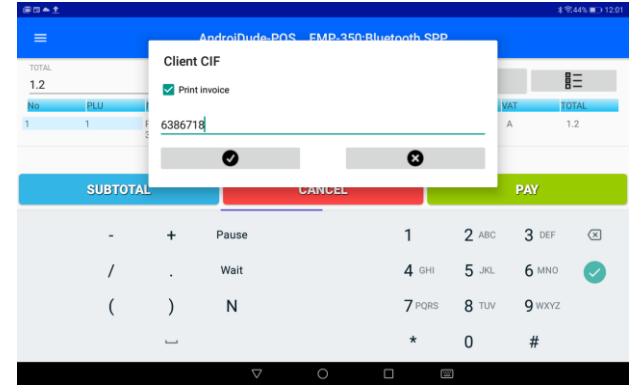

<span id="page-28-0"></span>Valoarea introdusa va fi tiparita sub antetul fiscal.

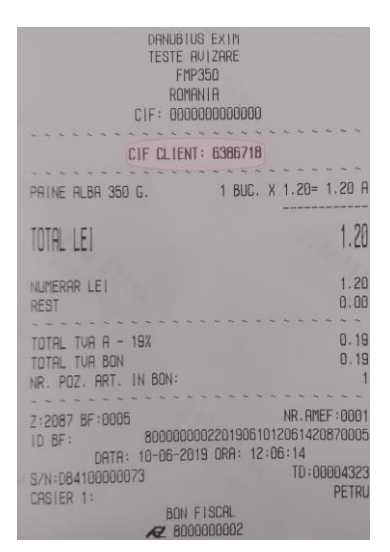

Aplicare reducere / majorare pe subtotal

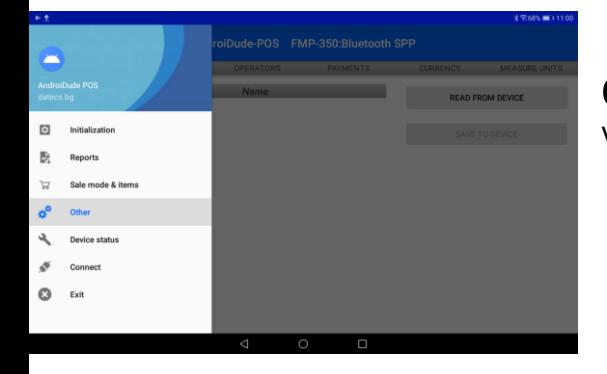

<span id="page-29-0"></span>Other –Aceasta sectiune permite administrarea parametrilor utilizati in mod VANZARE

<span id="page-29-1"></span>*Item Groups* **– permite administrarea grupelor de articole ale AMEF**. Citirea grupurilor din imprimanta fiscala se face prin apasarea butonului **READ FROM DEVICE**

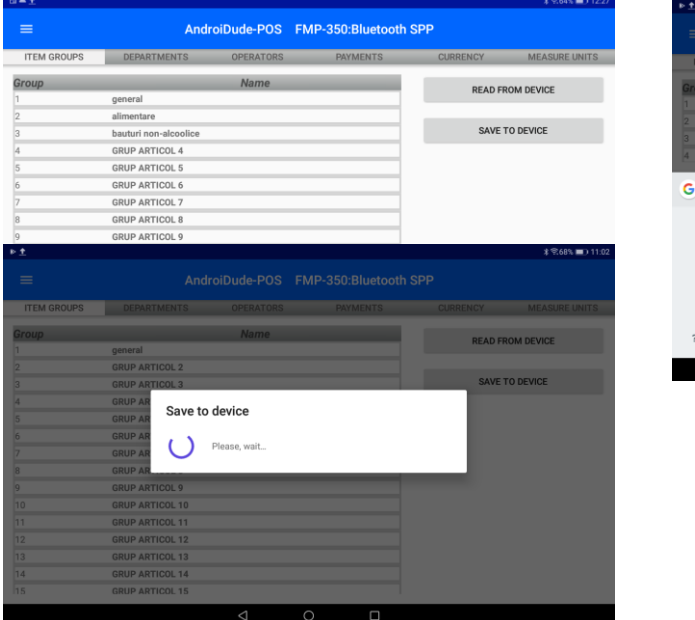

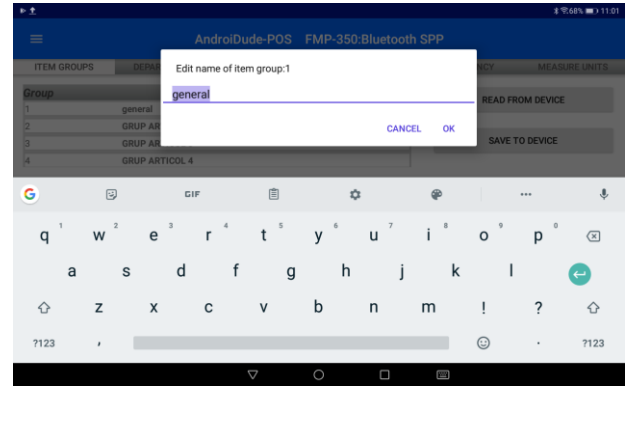

Dupa editare si confirmare apsati butonul **SAVE TO DEVICE** pentru trimiterea datelor la imprimanta fiscala.

## <span id="page-30-0"></span>*Departments*- permite administrarea departamentelor definite AMEF.

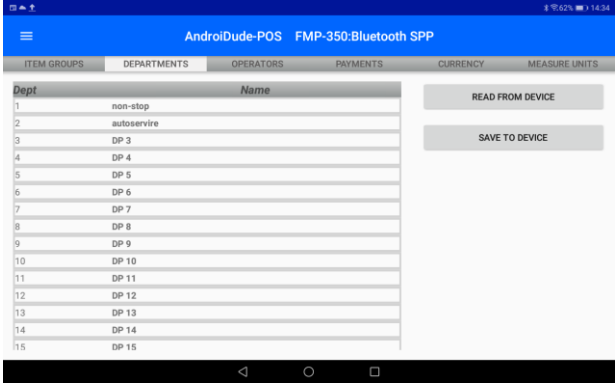

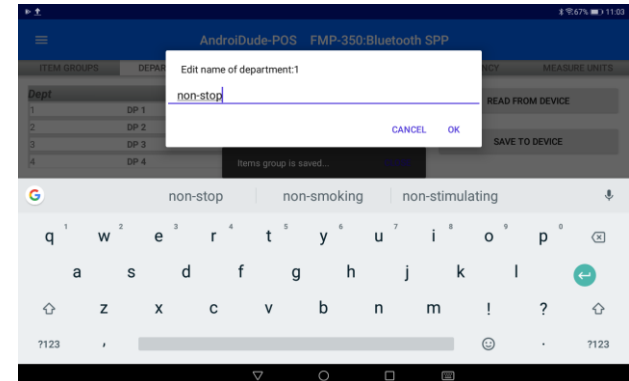

**READ FROM DEVICE**

Citirea departamentelor din AMEF se face prin apasarea butonului

## Salvarea lor in AMEF se face prin apasarea butonului **SAVE TO DEVICE**

#### <span id="page-30-1"></span>*Operators* - permite administrarea operatorilor

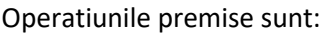

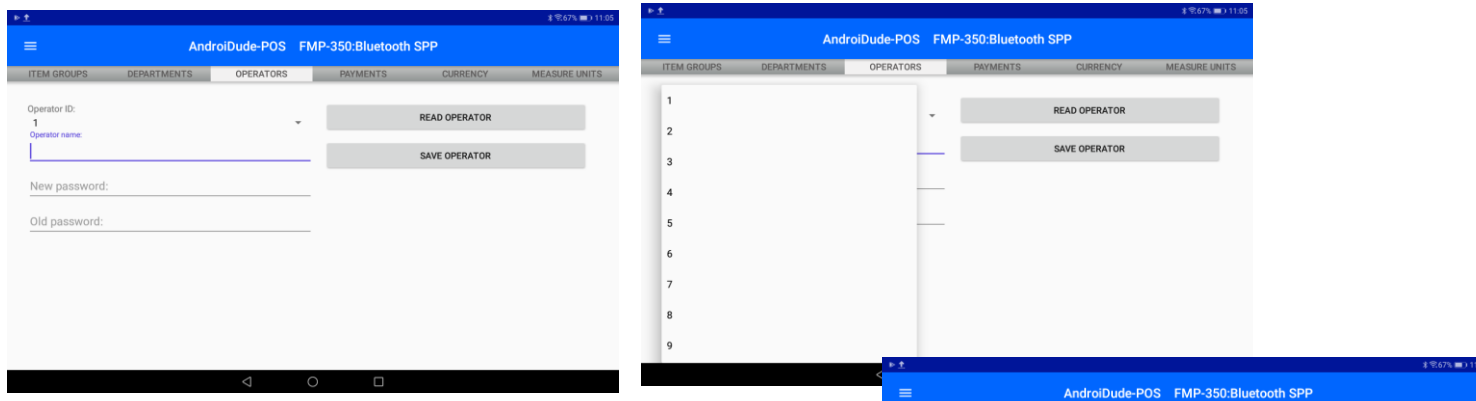

- Alegerea numarului de operator in fereastra "Operator ID:" Alegeti numarul operatorului (de la 1 la 30).
- Citirea bazei de date operatori din AMEF prin apasarea butonului **READ OPERATOR** si aducerea pe ecran a parametrilor curenti
- Modificarea numelui "Operator name" si/sau a parolei "New password" (parolele initiale sunt de la 0001 la 0030)
- Apasati butonul **SAVE OPERATOR** pentru a actualiza datele

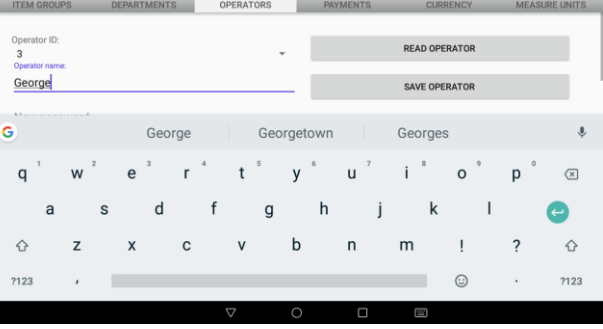

operatorului in memoria imprimantei fiscale.

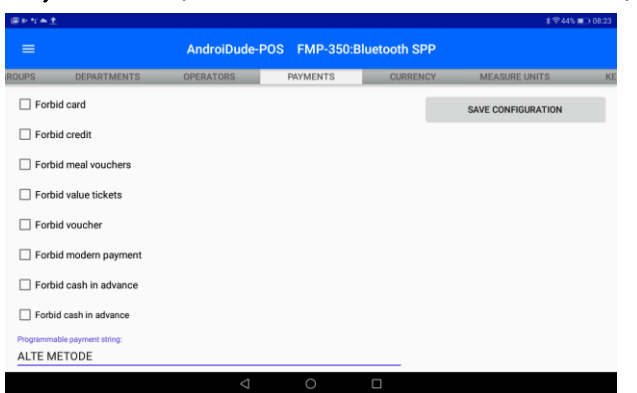

- <span id="page-31-0"></span>*Payments* – permite administrarea metodelor de plata prin:
	- Interzicerea unei metode de plata prin aplicarea bifei in dreptul ei. *Exemplu: pentru restrictionarea acceptarii tichetelor de masa: " Forbid meal vouchers"*
	- Asocierea unei denumiri comerciale pentru metoda de plata programabila "Programmable payment string"
	- Salvarea modificarilor prin apasarea butonului **SAVE CONFIGURATION**

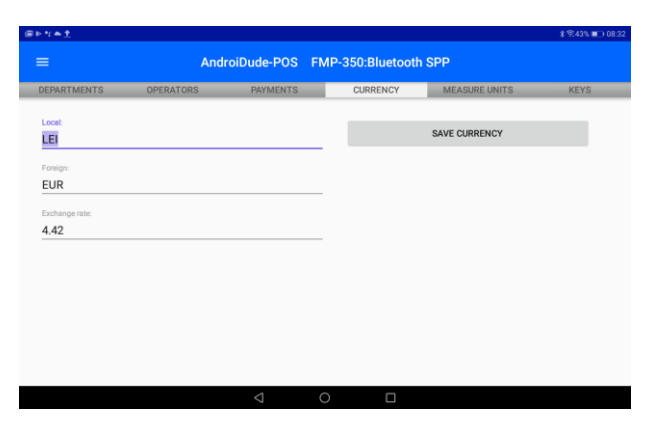

<span id="page-31-1"></span>*Currency* – permite administrarea monezilor acceptate la plata.

Puteti modifica denumirea monedei de baza "Local:" a celei alternative "Foreign:" si a ratei de schimb "Exchange rate:". Modificarile se salveaza in AMEF prin apasarea butonului **SAVE CURRENCY**

<span id="page-31-2"></span>*Measure Units* – permite editarea unitatilor de masura si salvarea lor in AMEF prin apasarea butonului **SAVE TO DEVICE**

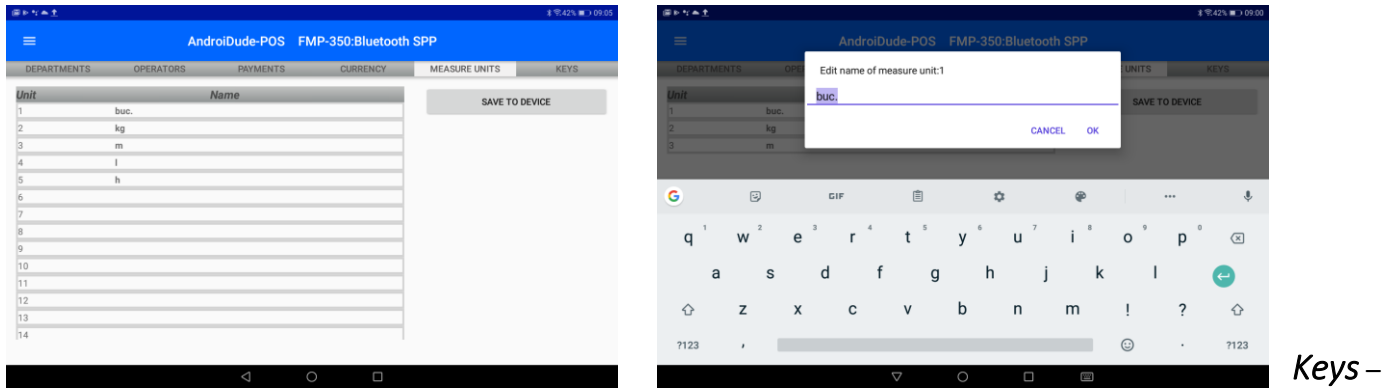

#### permite setarea tastelor rapide folosite in regim Vanzari

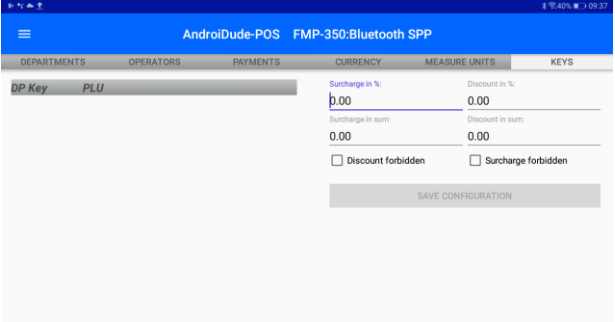

<span id="page-31-3"></span>▪ In fereastra "Surcharge in %" puteti pune valoarea procentuala dorita la majorari

▪ In fereastra "Surcharge in sum" puteti pune valoarea in suma fixa dorita la majorari

▪ In fereastra "Discount in %" puteti pune valoarea procentuala dorita la reduceri

▪ In fereastra "Discount in sum" puteti pune valoarea in suma fixa dorita la reduceri

- Puteti bloca majorarile de pret prin bifarea "<sup>I</sup> Surcharge forbidden"
- Puteti bloca reducerile de pret prin bifarea "<sup>[2]</sup> Discount forbidden"

Salvati modificarile in AMEF prin apasarea butonului **SAVE CONFIGURATION**

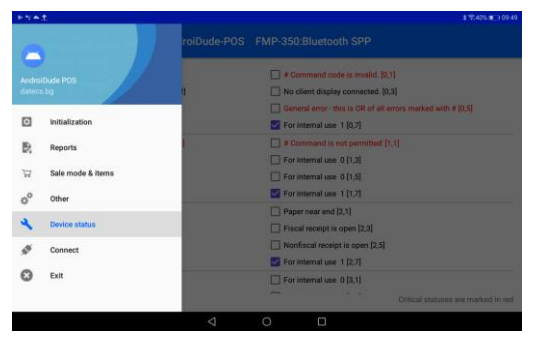

# <span id="page-33-0"></span>Device Status – Matricea de stare

Aplicatia DudeAndroid POS prezinta o culegere de stari ale principalelor componente fizice si logice ale AMEF

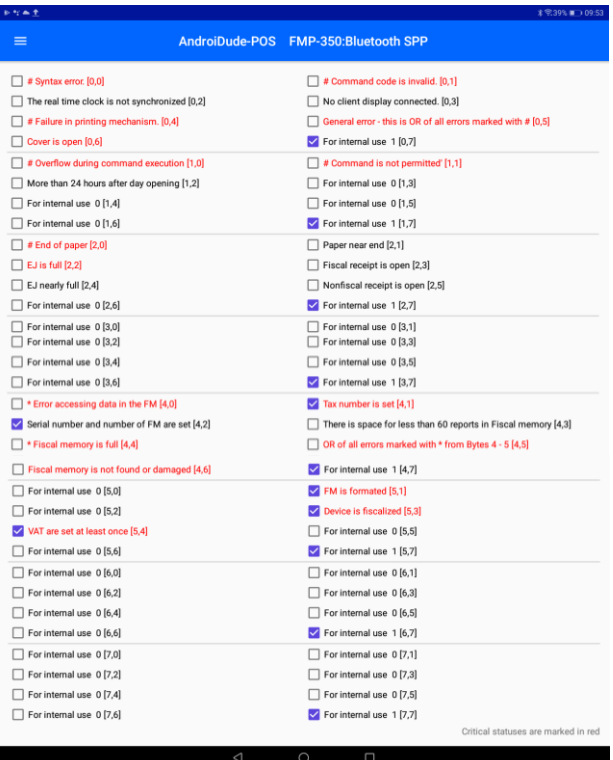